# **PMC2**

使用手冊

# Version: 20200918

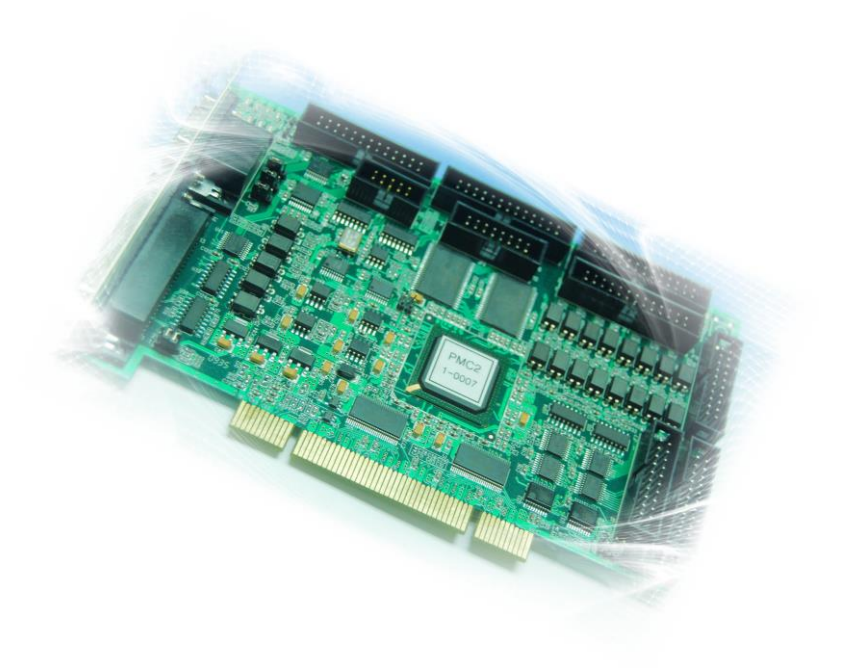

# 目 錄

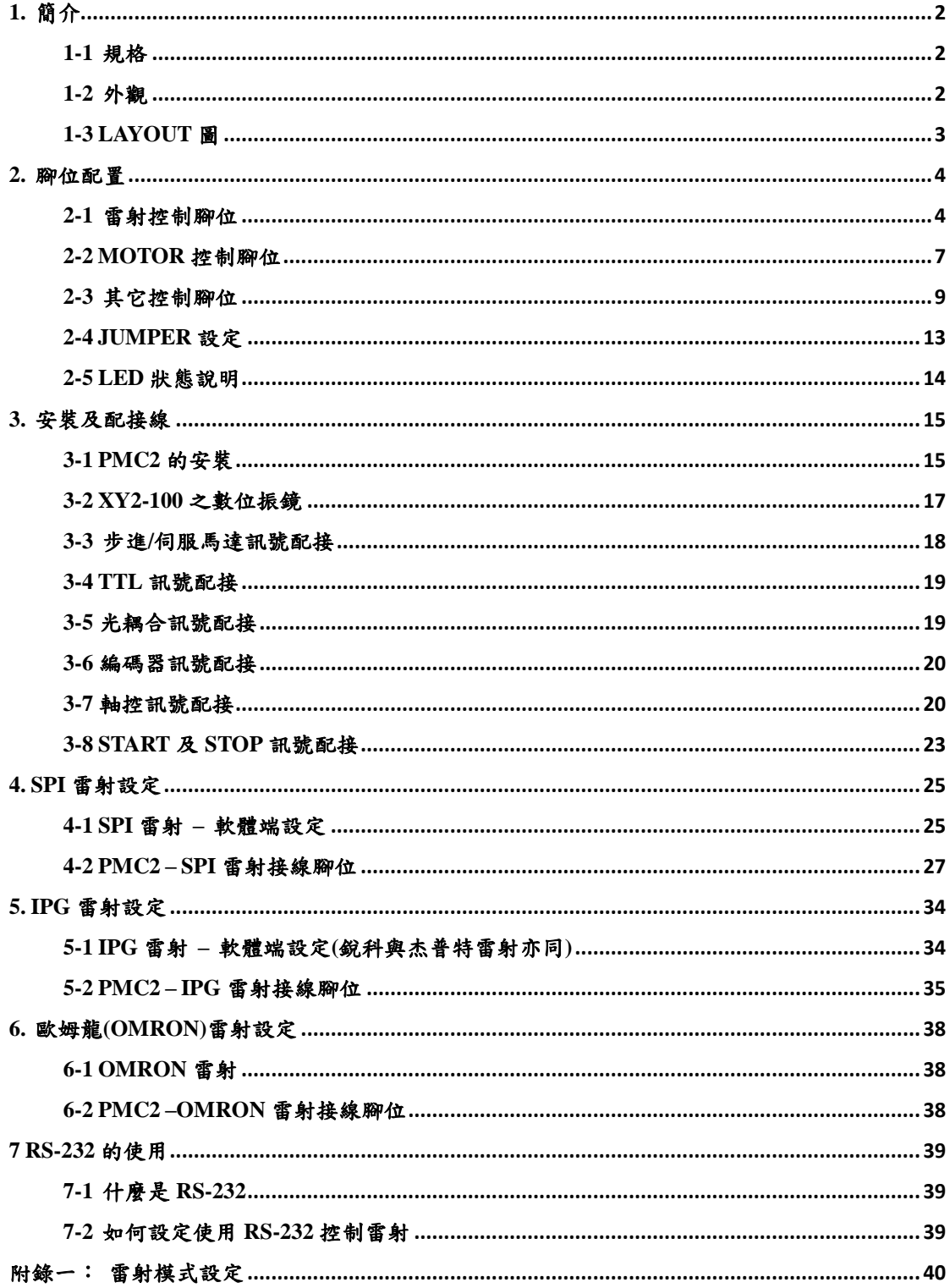

# <span id="page-2-0"></span>**1.** 簡介

PMC2 是 PCI 界面的全數位高性能雷射打標專用卡。支援數位振鏡,相容於 XY2-100 傳輸規格,透過 DA2-16 子卡並可精密控制類比振鏡。保留最多的輸 出入信號點,除有足夠的彈性與自動化設備連接外,對於需要額外接點的雷射 器控制,亦遊刃有餘。內建完整的步進馬達、伺服馬達軸控定位功能,並能四 軸同時定位。提供多種擴接卡,方便各種配線需求。

### <span id="page-2-1"></span>**1-1** 規格

- 內建 DSP,打標運算不佔用電腦 CPU 時間。
- ▶ 1 組 16 位元 XY2-100 數位振鏡訊號,振鏡位置更新週期 10μs。
- ◆ FPK, PPK, R05 首脈衝抑制。
- 10 位元類比控制信號 x2。
- 支援 3 軸編碼器輸入,3 個 channel XYZ 訊號。
- ▶ PWM 最高輸出頻率 10MHz, PWM 最小脈衝寬度 0.08μs。
- 支援4軸軸控訊號(Pulse/Direction),輸出最高頻率 2MHz。
- ◆ 通用數位輸出 16 點、輸入 16 點。
- 特定雷射控制數位輸出 16 點。
- 支援 Windows XP/2000/Vista/Windows 7。

### <span id="page-2-2"></span>**1-2** 外觀

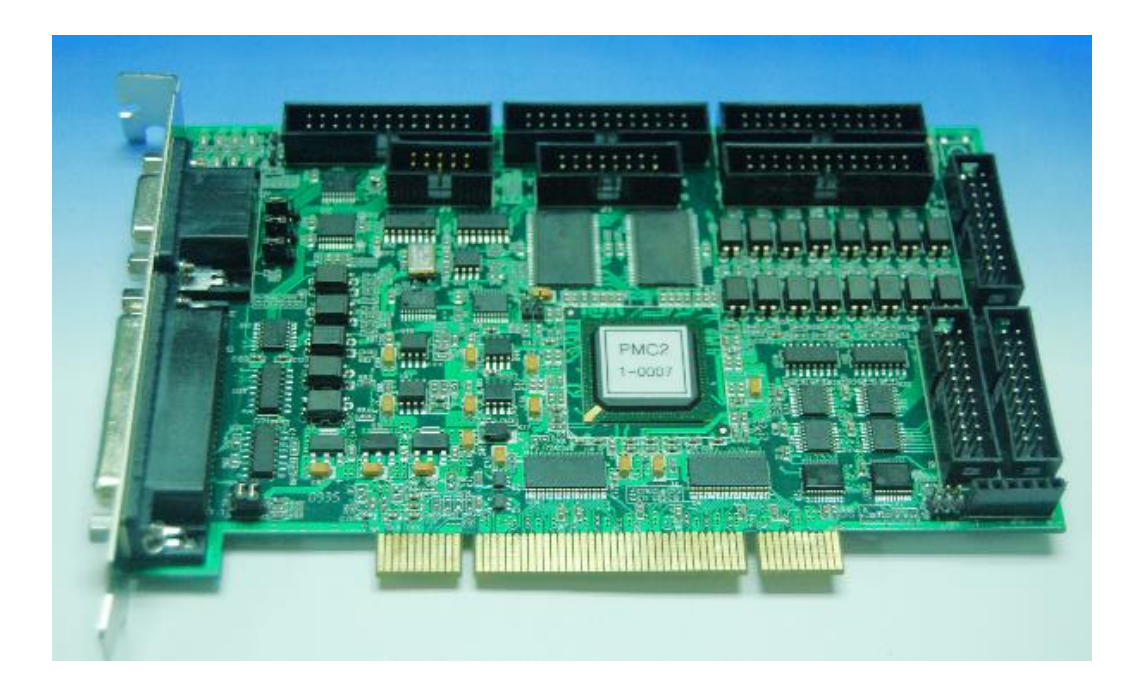

# <span id="page-3-0"></span>**1-3 LAYOUT** 圖

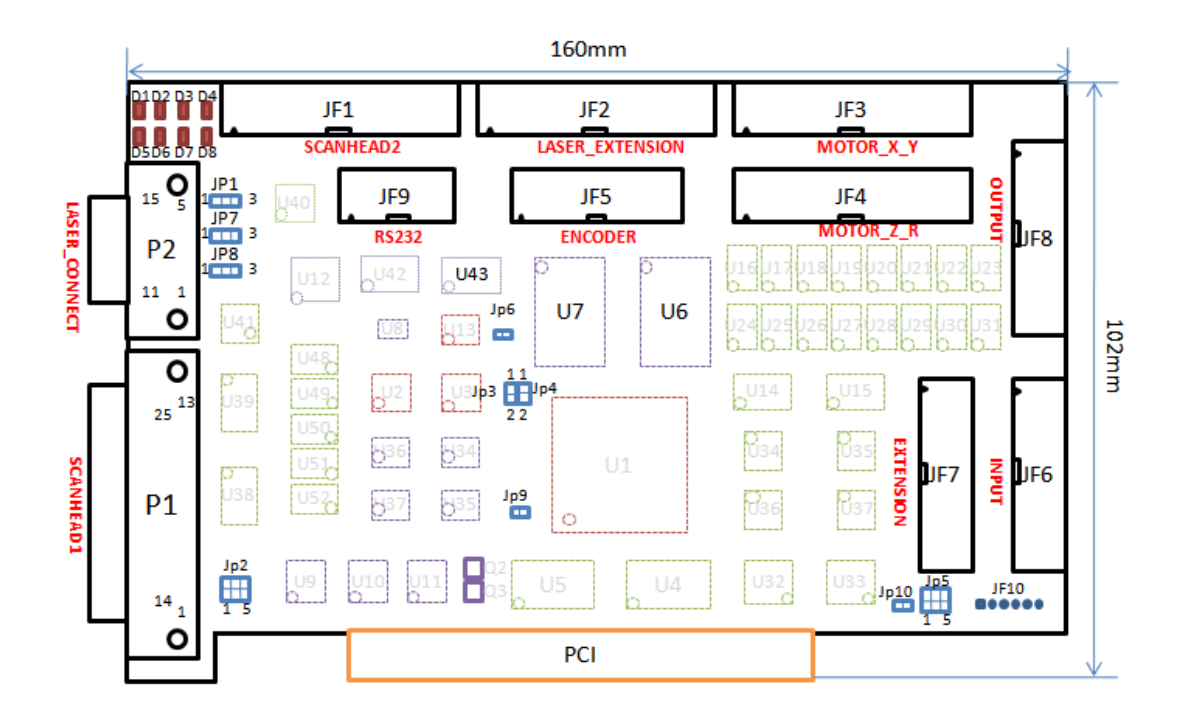

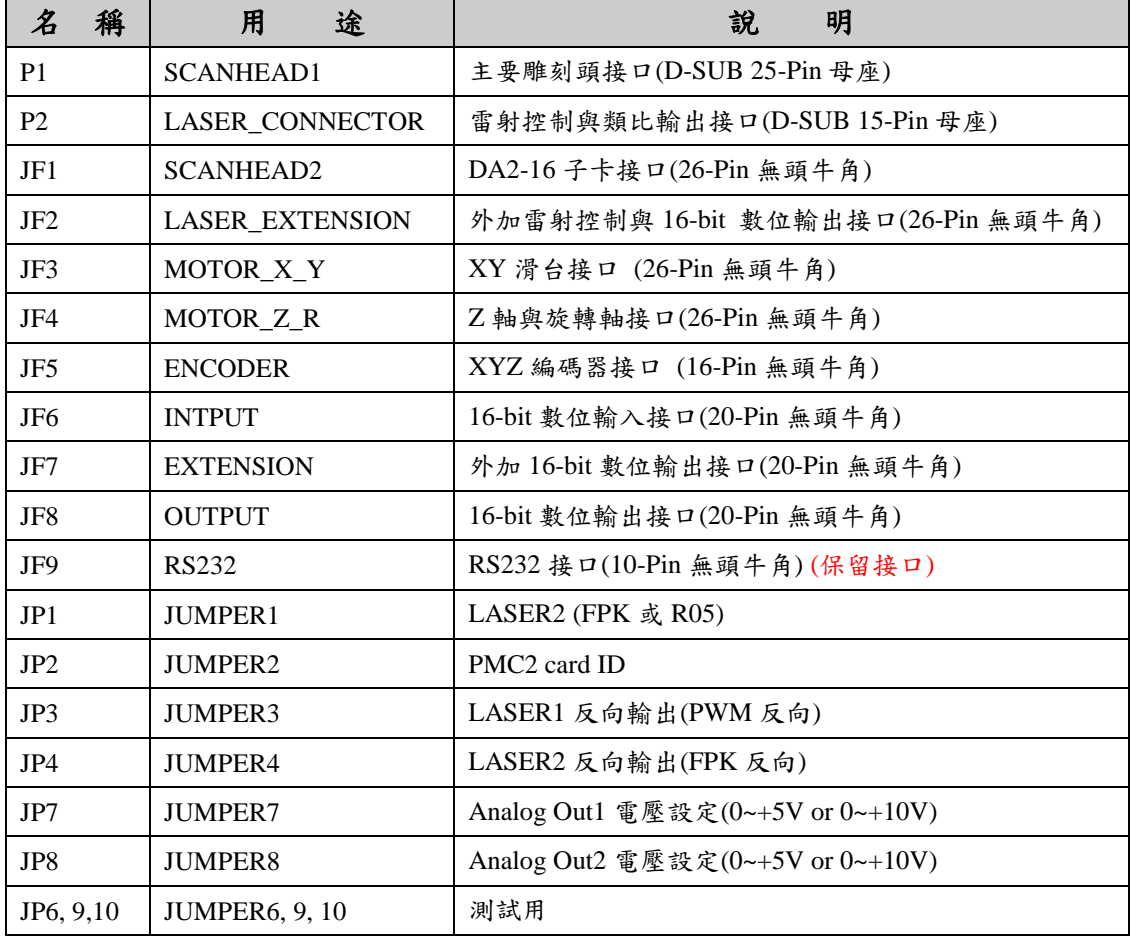

# <span id="page-4-0"></span>**2.** 腳位配置

### <span id="page-4-1"></span>**2-1** 雷射控制腳位

#### **2-1-1 P1 (SCANHEAD1)**:**XY2-100** 輸出接口

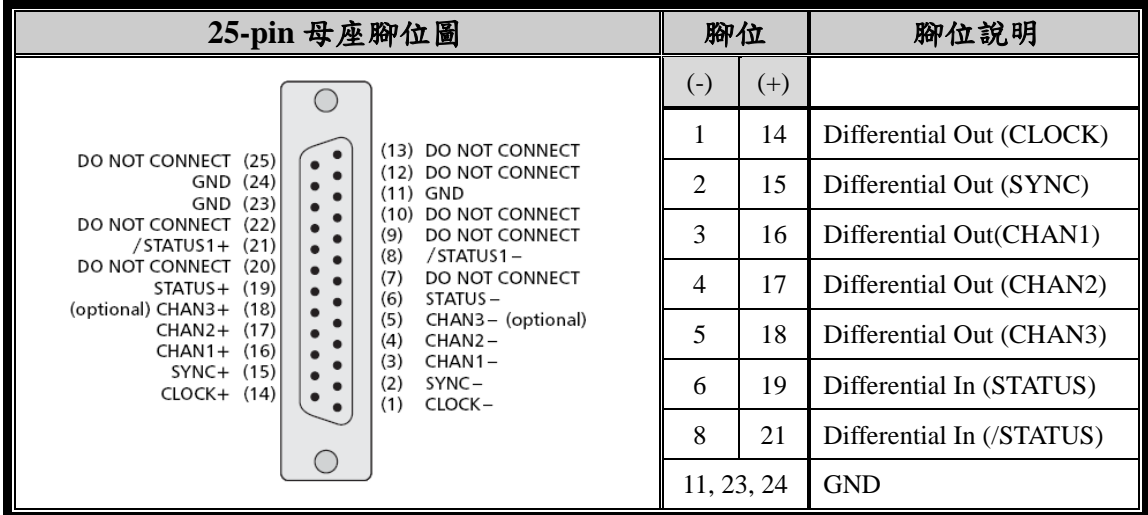

#### **2-1-2 P2 (LASER\_CONNECTOR)**:雷射控制接口

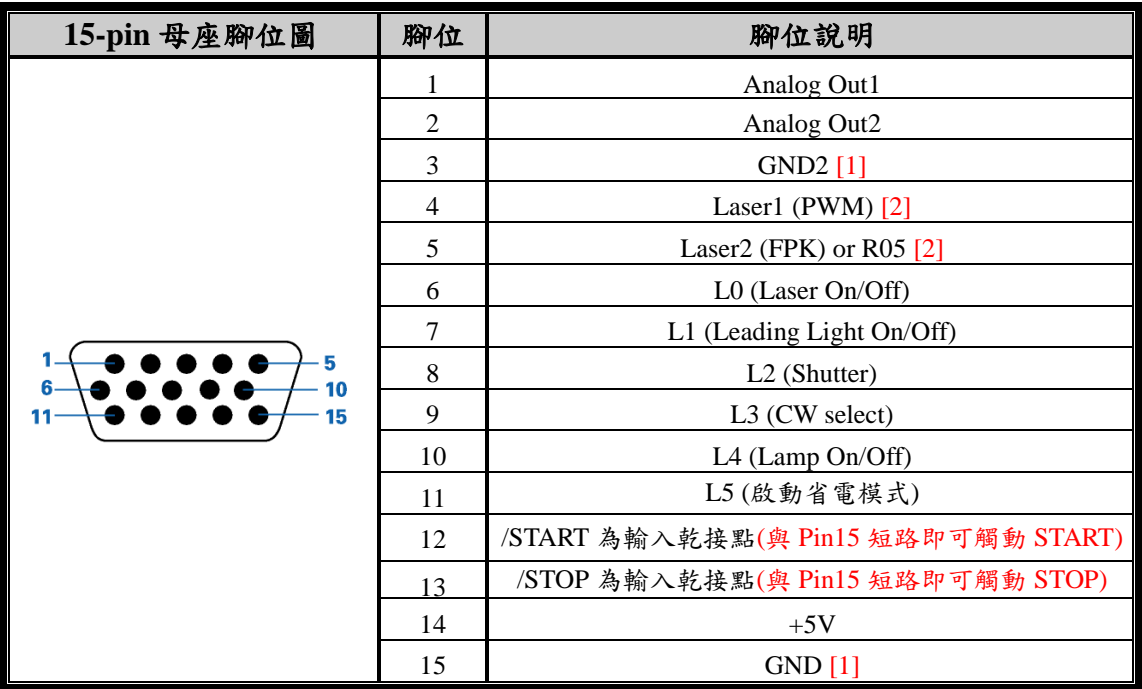

※[1] GND為數位的地,GND2為類比的地。若無需區分,則兩者相接亦可。

※[2] Laser1和Laser2的輸出訊號依選用的雷射模式不同而不同。請參閱下表及附錄一說明。

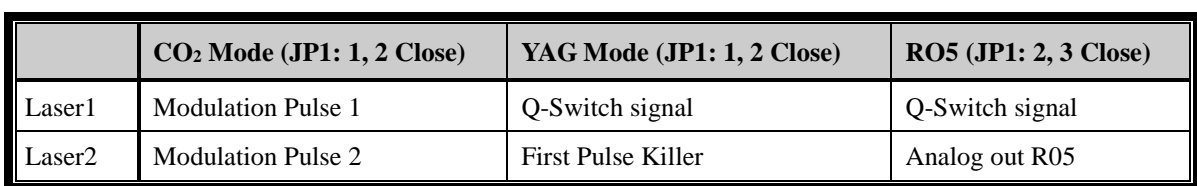

### **2-1-3 JF1 (SCANHEAD2)**:**DA2-16** 子卡接口

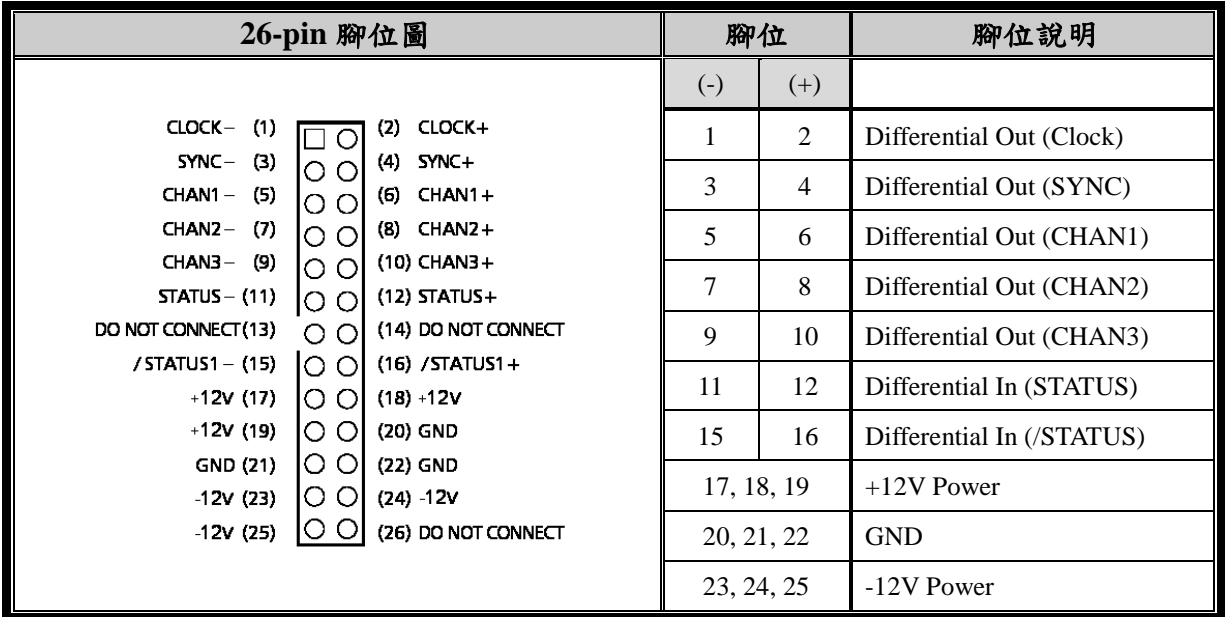

#### **2-1-4 JF2 (LASER\_EXTENSION)**:延伸雷射控制接口

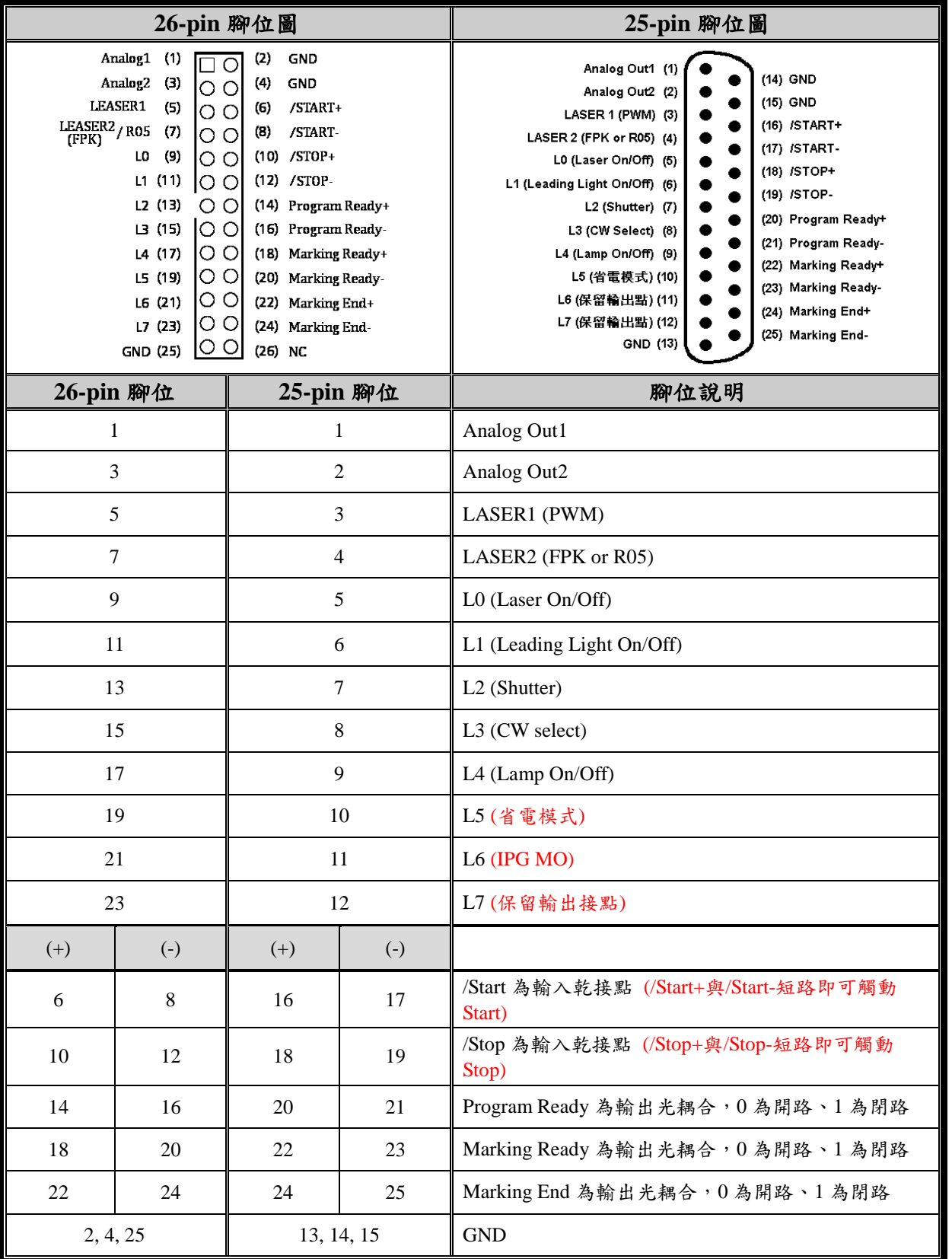

※請注意:若使用原 PCMark 25-Pin D-SUB 配線,其腳位 10(IPG MO)及腳位 11(省電模式)兩 者現已對調。

# <span id="page-7-0"></span>**2-2 MOTOR** 控制腳位

#### **2-2-1 JF3 (MOTOR\_X\_Y)**:**X-Y** 軸控接口

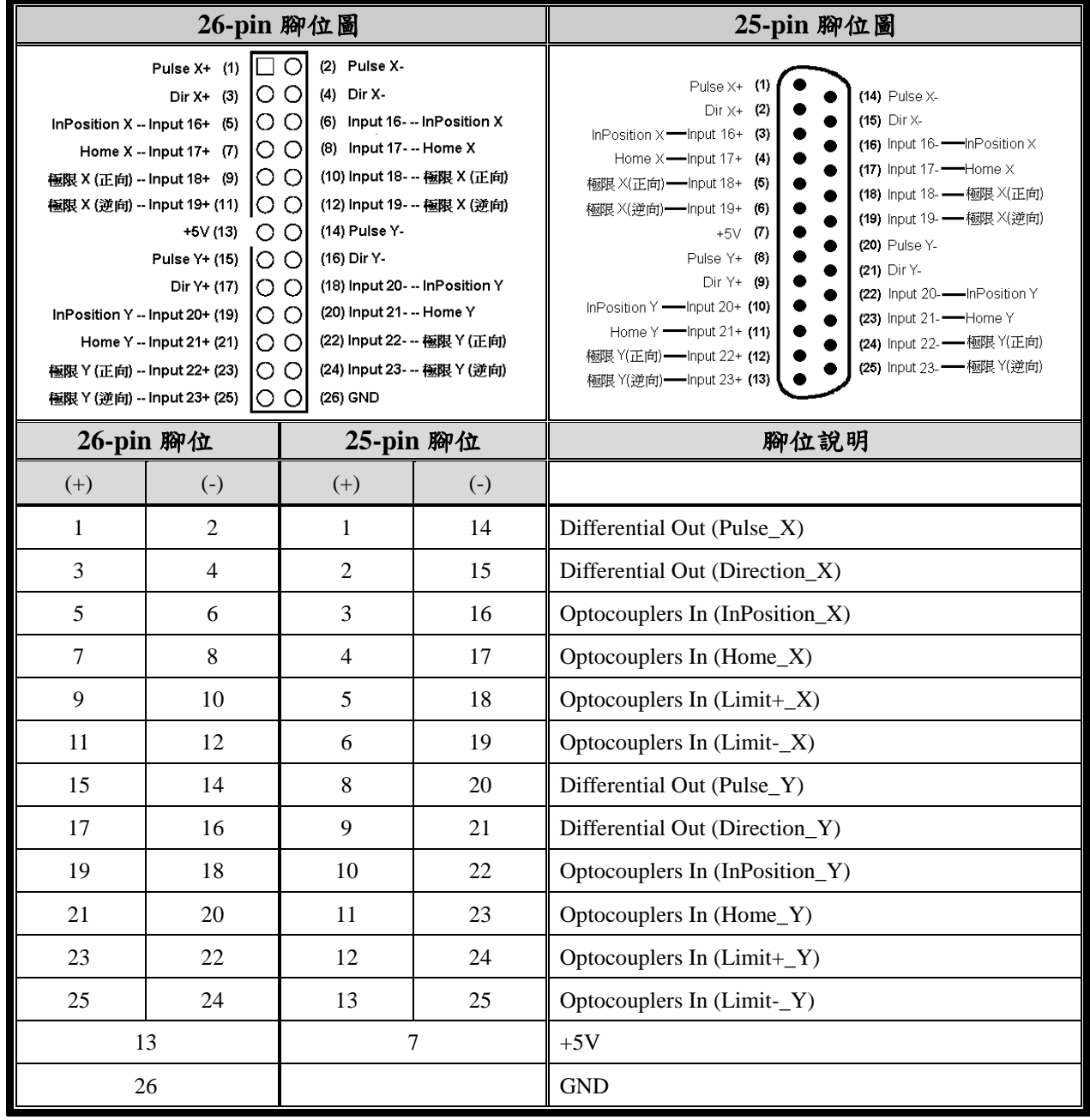

### **2-2-2 JF4 (MOTOR\_Z\_R)**:**Z-R** 軸控接口

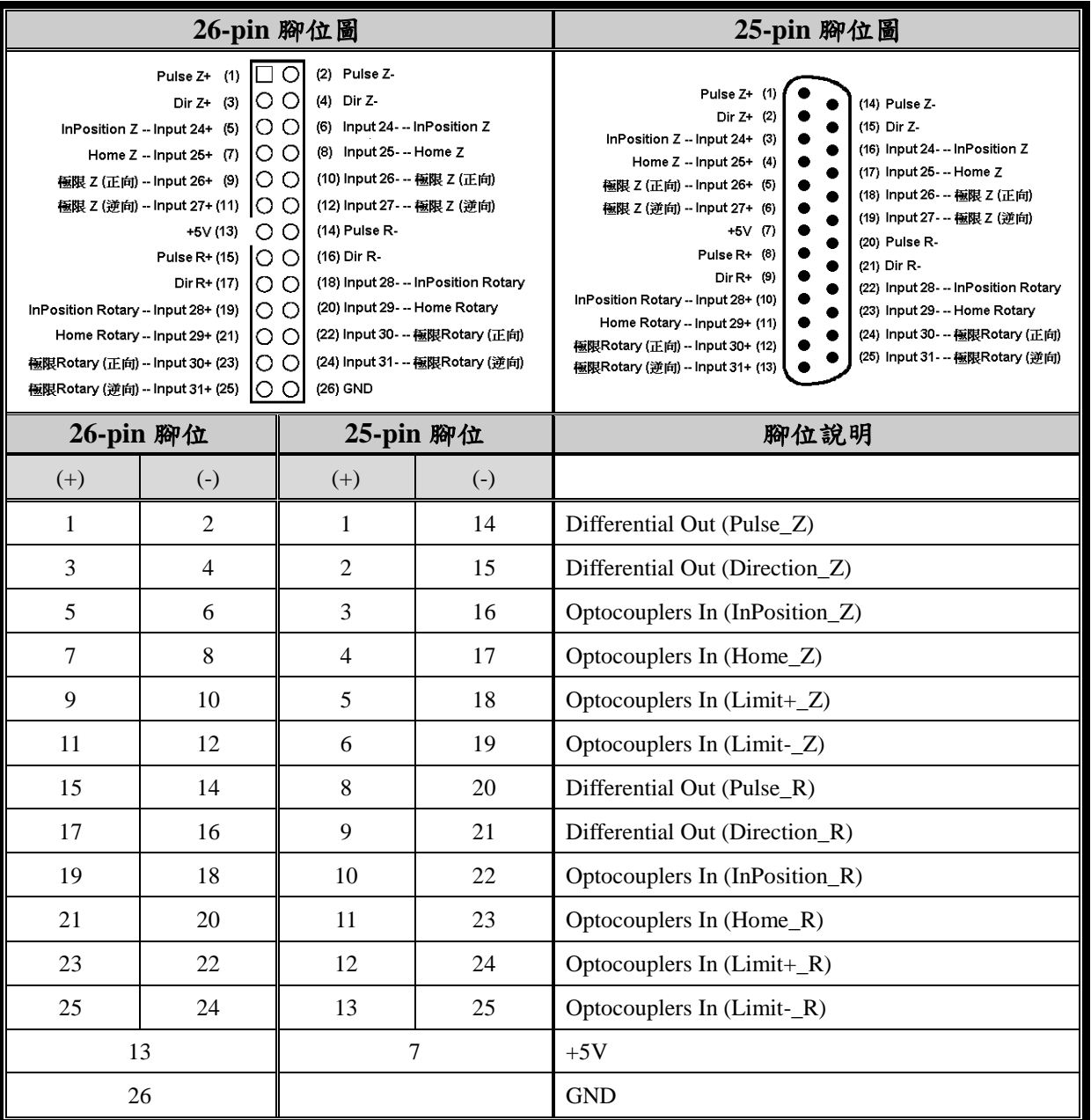

# <span id="page-9-0"></span>**2-3** 其它控制腳位

#### **2-3-1 JF5 (ENCODER)**:馬達編碼器

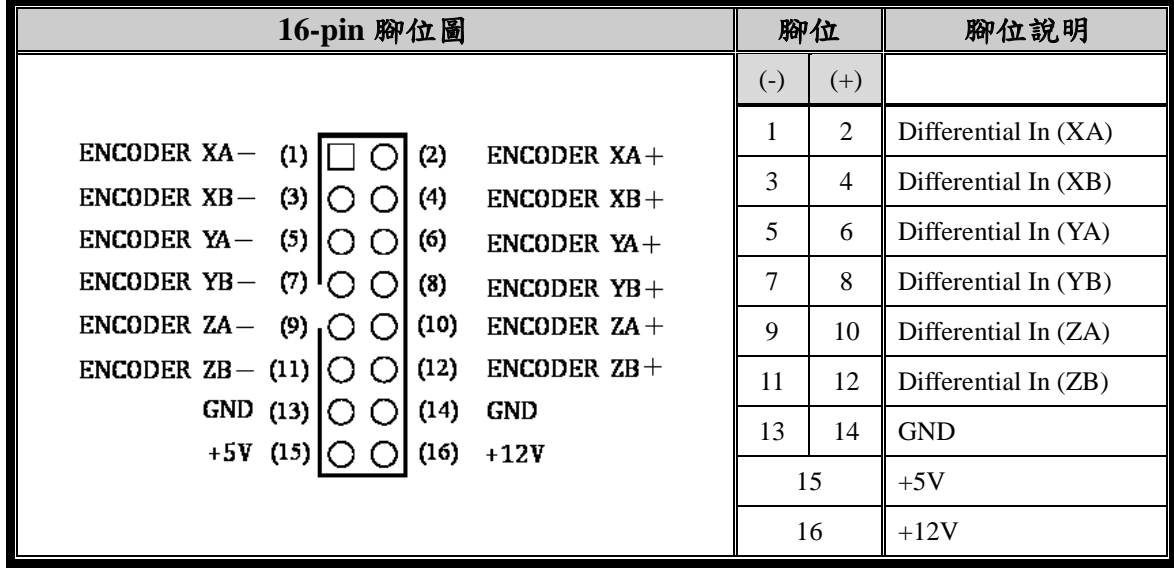

#### **2-3-2 JF6 (INPUT)**:**TTL** 輸入接口

TTL 的輸入點在沒有接線的情況之下,軟體所讀到的值要是 0;在有接線的 情況下,0V 輸入軟體得到 0 值、5V 輸入軟體得到 1 值。且要考慮雜訊干擾 的問題。JF6 的腳位配置,相容於一般工業用之隔離子板,(如:研華科技的 PCLD-782,或是力激科技的 DB-16P),使用這類子板,會隔離外部的輸入電 源,有保護的功能,配線也比較容易。

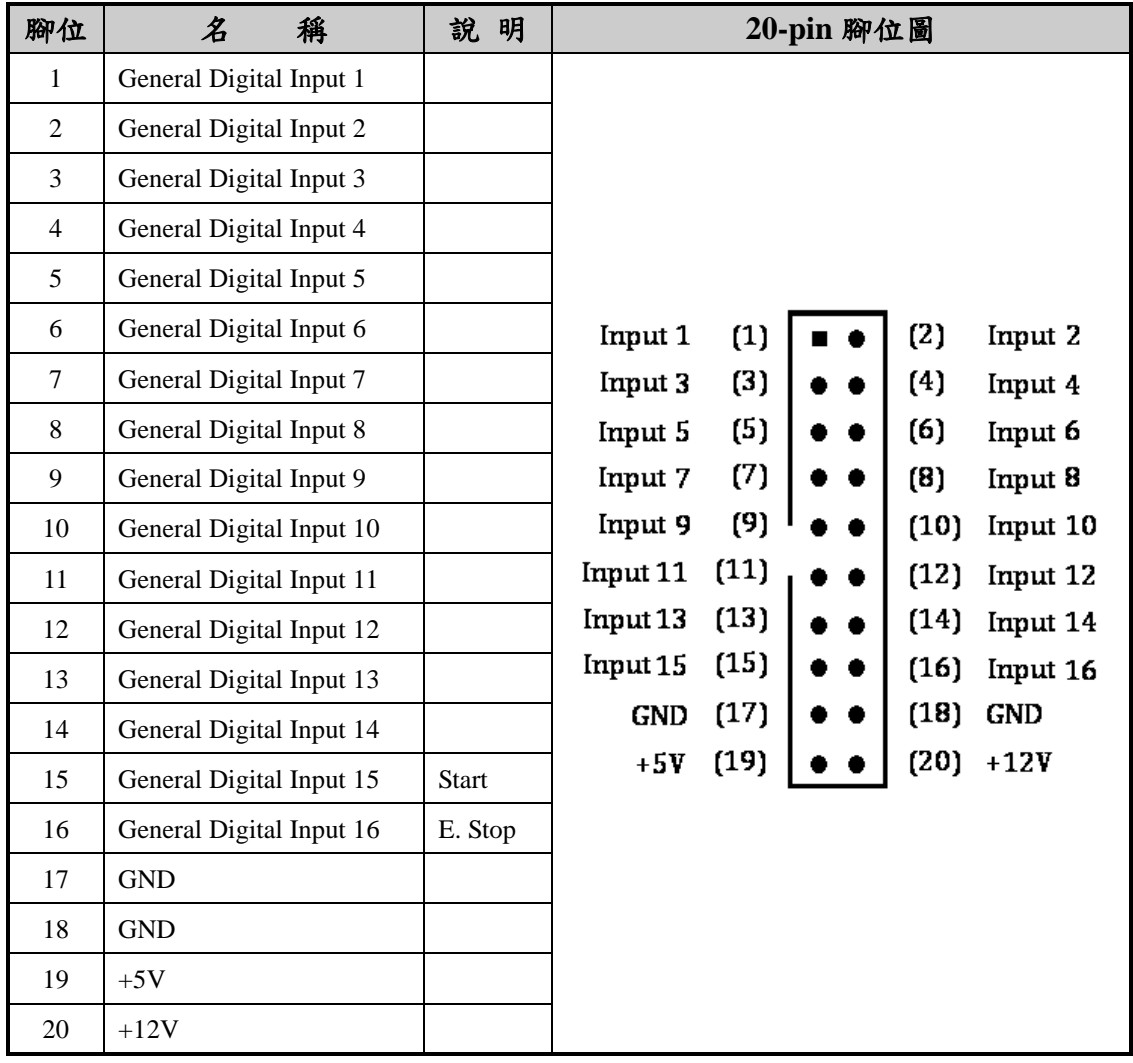

### **2-3-3 JF7 (EXTENSION)**:**TTL** 延伸輸出接口

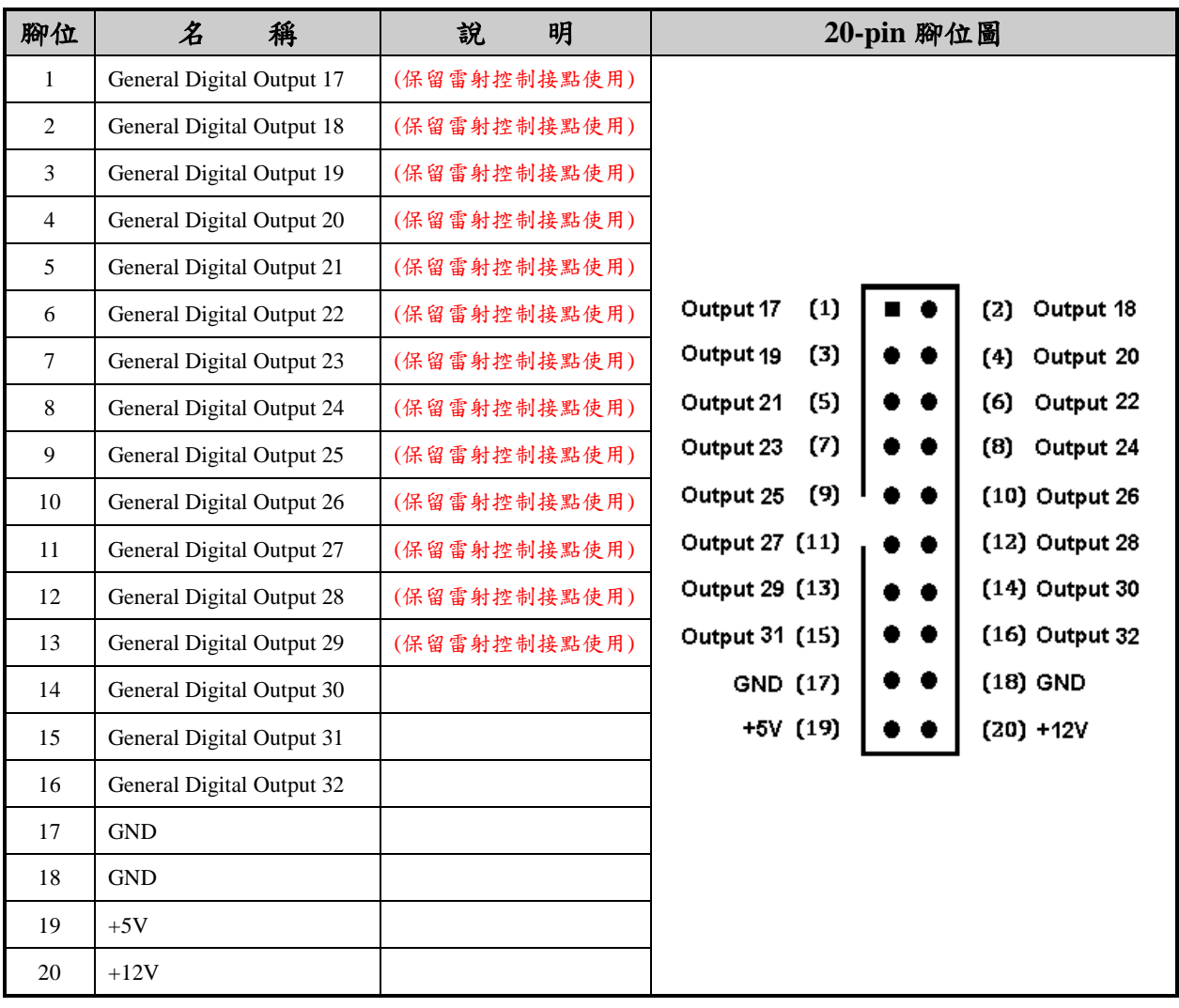

#### **2-3-4 JF8 (OUTPUT)**:**TTL** 輸出接口

TTL 的輸出,當軟體設定為 0 時,輸出電壓為 OV,當軟體設定為 1 時,輸 出電壓為 5V。JF8 的腳位配置,相容於一般工業用之繼電器子板,(如:研華 科技的 PCLD-885,或是力激科技的 DB-16R),使用這類子板,可以利用光 耦合器或繼電器,隔離外部的電源,並以較大的電流推動周邊元件,有保護 的功能,配線也比較容易。

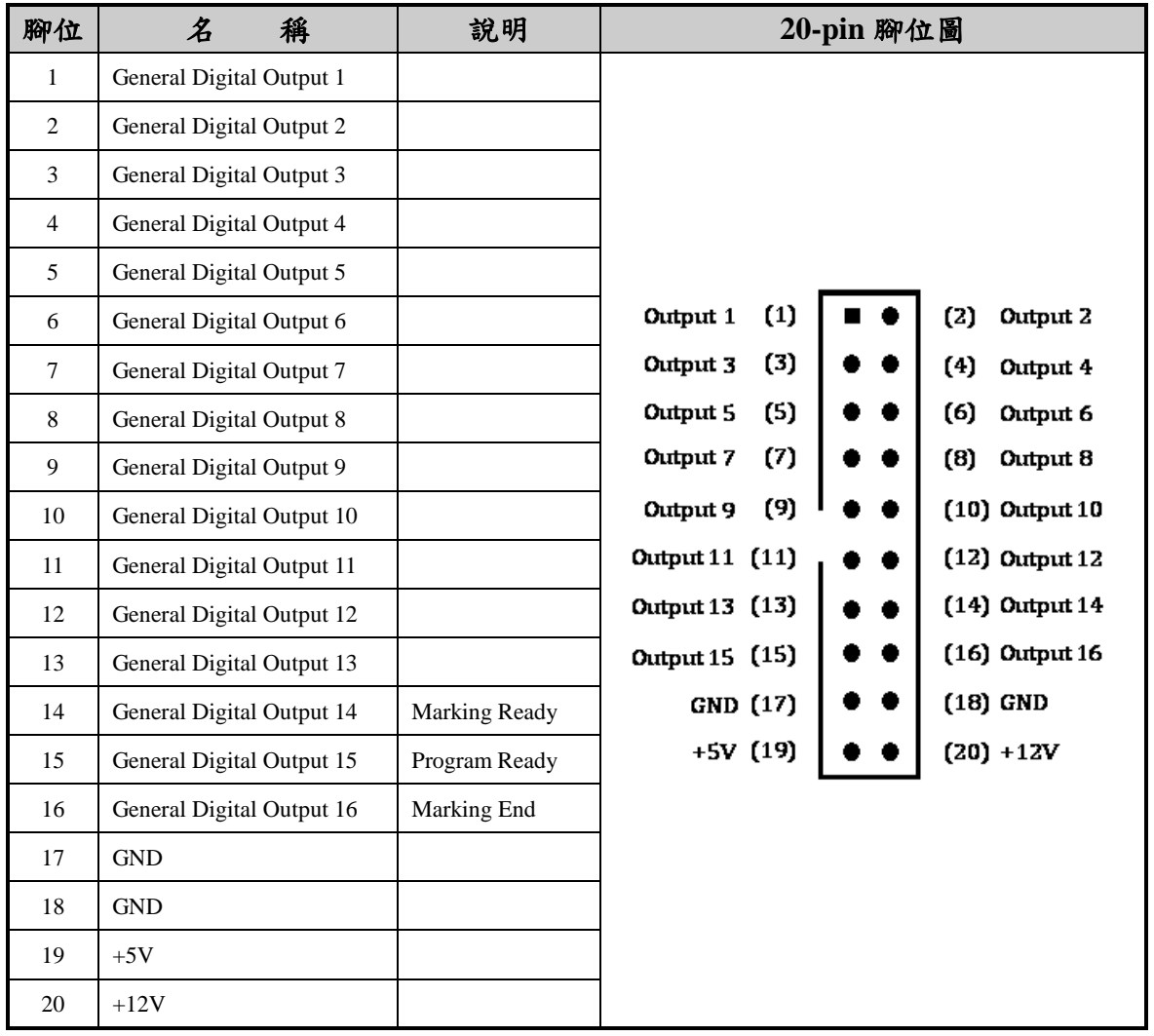

#### **2-3-5 JF9 (RS232)**:**RS232** 傳輸接口

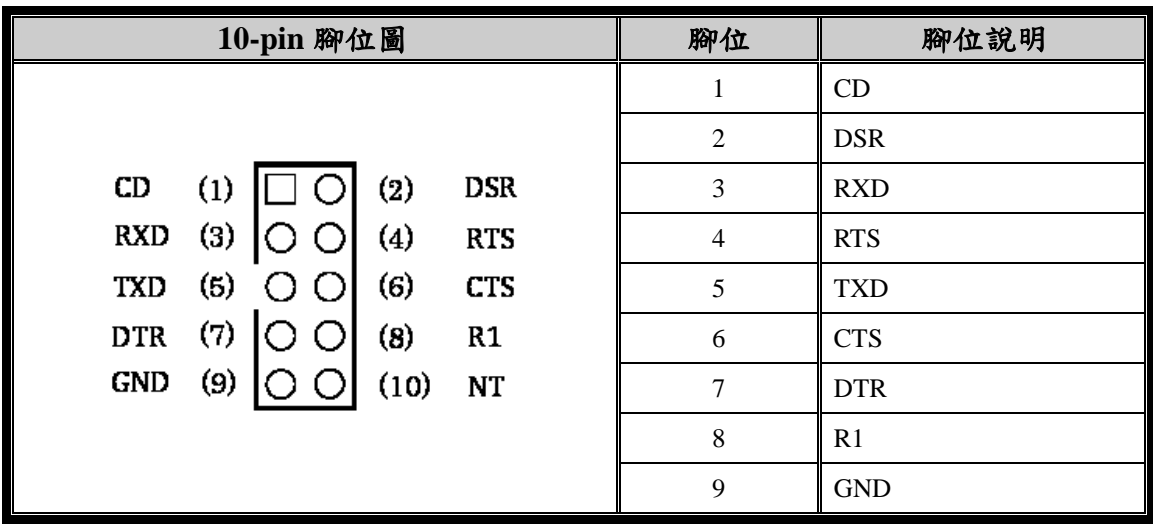

# <span id="page-13-0"></span>**2-4 JUMPER** 設定

**2-4-1 JP1**:設定 **Laser2** 功能模式

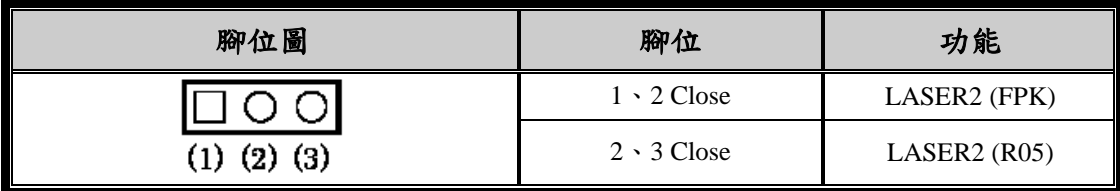

#### **2-4-2 JP2**:設定 **PMC2 Card ID** 及振鏡 **XY** 軸反相

Card ID:同時使用一片以上 PMC2 時,分辨板卡功用。

振鏡 XY 軸互換:P1 及 JF1 XY2-100 輸出 X、Y 軸(CHAN1、CHAN2)互換。

| 腳位圖                                    | 腳位                | 功能         |
|----------------------------------------|-------------------|------------|
| (2)<br>$\left( 6\right)$<br>(5)<br>(1) | $1 \cdot 2$ Open  | 振鏡 XY 軸不互換 |
|                                        | $1 \cdot 2$ Close | 振鏡 XY 軸互換  |
|                                        | $3 \cdot 4$ Open  | Bit1 為 0   |
|                                        | $3 \cdot 4$ Close | Bit1 為 1   |
|                                        | $5 \cdot 6$ Open  | Bit0 為 0   |
|                                        | $5 \cdot 6$ Close | Bit0 為 1   |

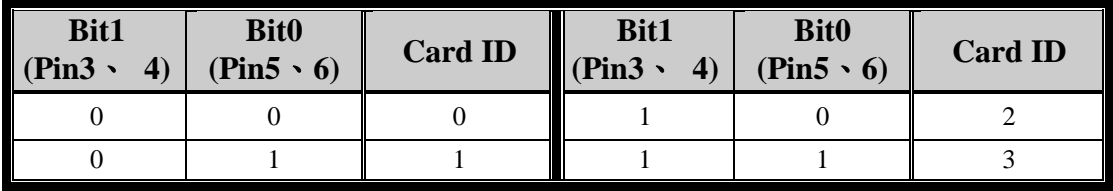

**2-4-3 JP3 & JP4**:設定 **PWM & FPK** 輸出作動電位

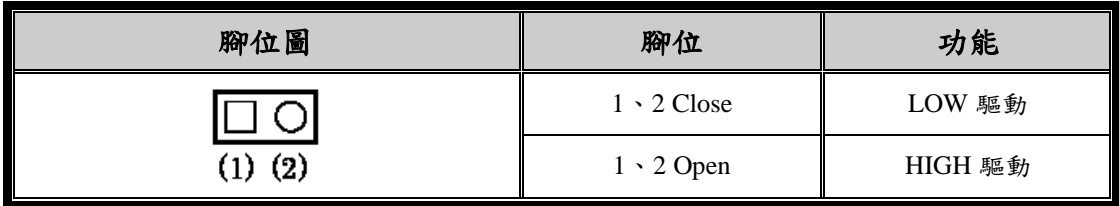

#### **2-4-4 JP7 & JP8**:設定 **Analog out 1 & out 2** 電壓範圍

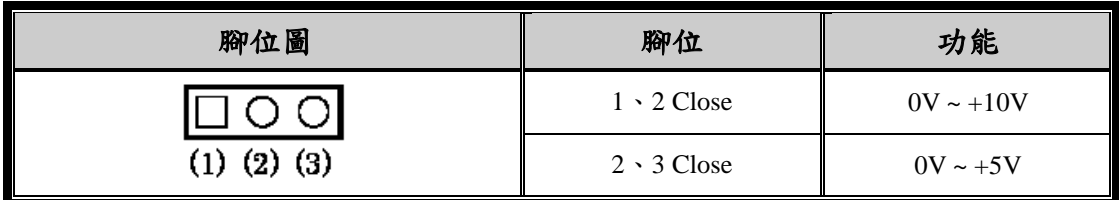

※若 JP7 或 JP8 未接上任何 JUMPER 時,將沒功能且會輸出+10V。

# <span id="page-14-0"></span>**2-5 LED** 狀態說明

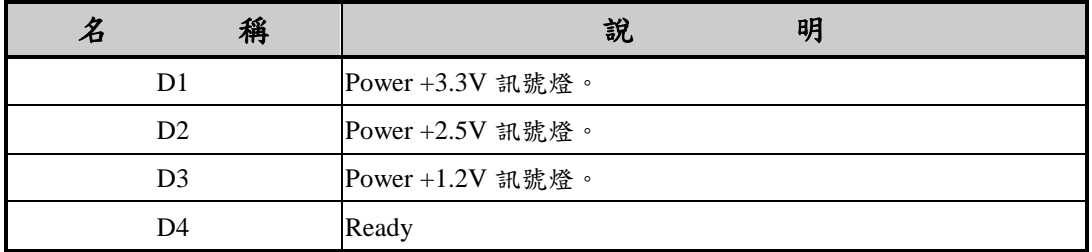

# <span id="page-15-0"></span>**3.** 安裝及配接線

#### <span id="page-15-1"></span>**3-1 PMC2** 的安裝

在將本卡安裝至電腦前,請務必將電腦的電源關閉,最好是把電源供應器的開 關,切到 OFF 的位置,或是把電源線暫時拔掉。確定主機板沒有電源後,再將 本卡插入適當的 PCI 插槽,然後重新開啟電腦。

若是正常安裝,雕刻夥伴打標軟體即可執行,並透過 PMC2 來控制打標機的相 關模組。如果軟體可執行,但在執行打標時,出現「超出工作範圍」訊息,而 圖元的大小,明明沒有超過;這時可能是 PMC2 沒有插好,請關閉電腦電源, 把 PMC2 拔起,重新再安裝一次。

如下圖所示,在裝置管理員視窗中,出現「PCI Device」不正常,即是 PMC2 沒有被作業系統找到特徵。請手動刪除「PCI Device」項目,並重新安裝 PMC2 卡。

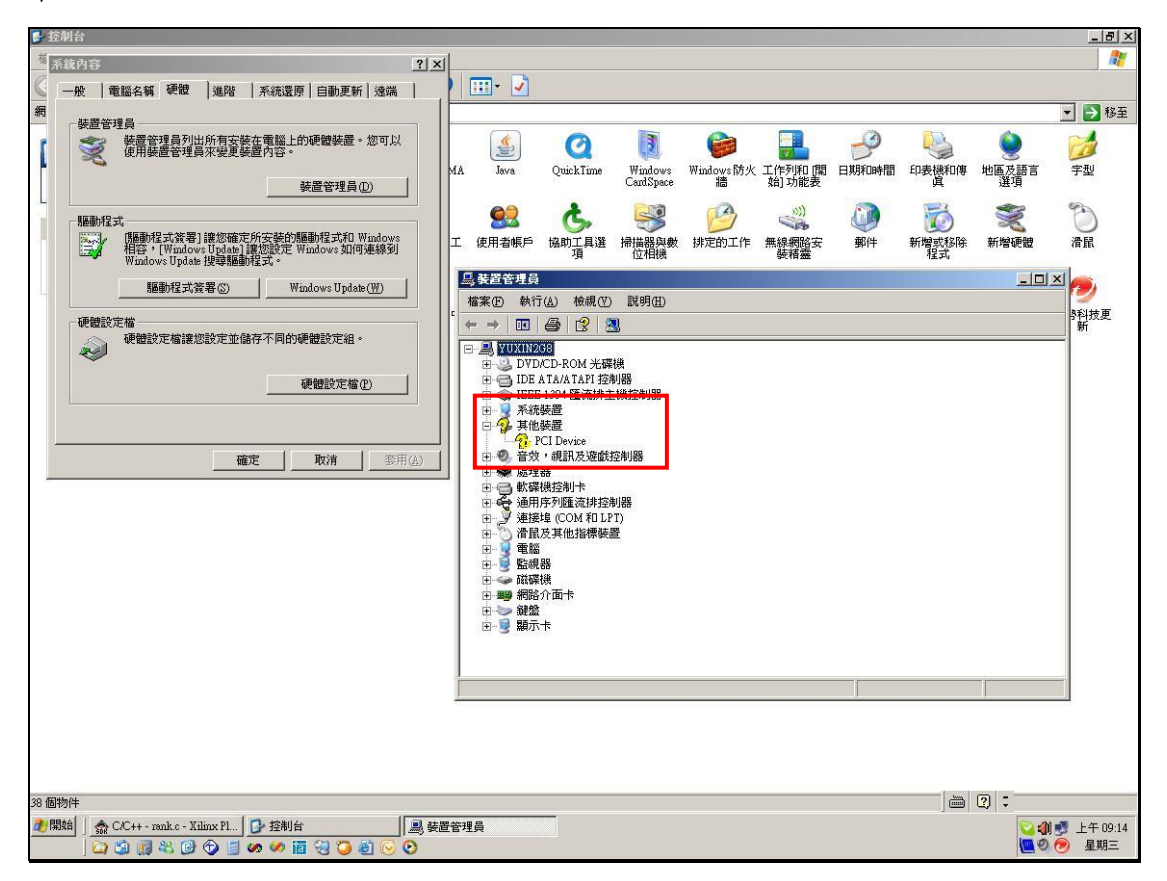

若正確安裝 PMC2 卡,在裝置管理員中,應可看到「PMC2 Driver」的資訊, 如下圖:

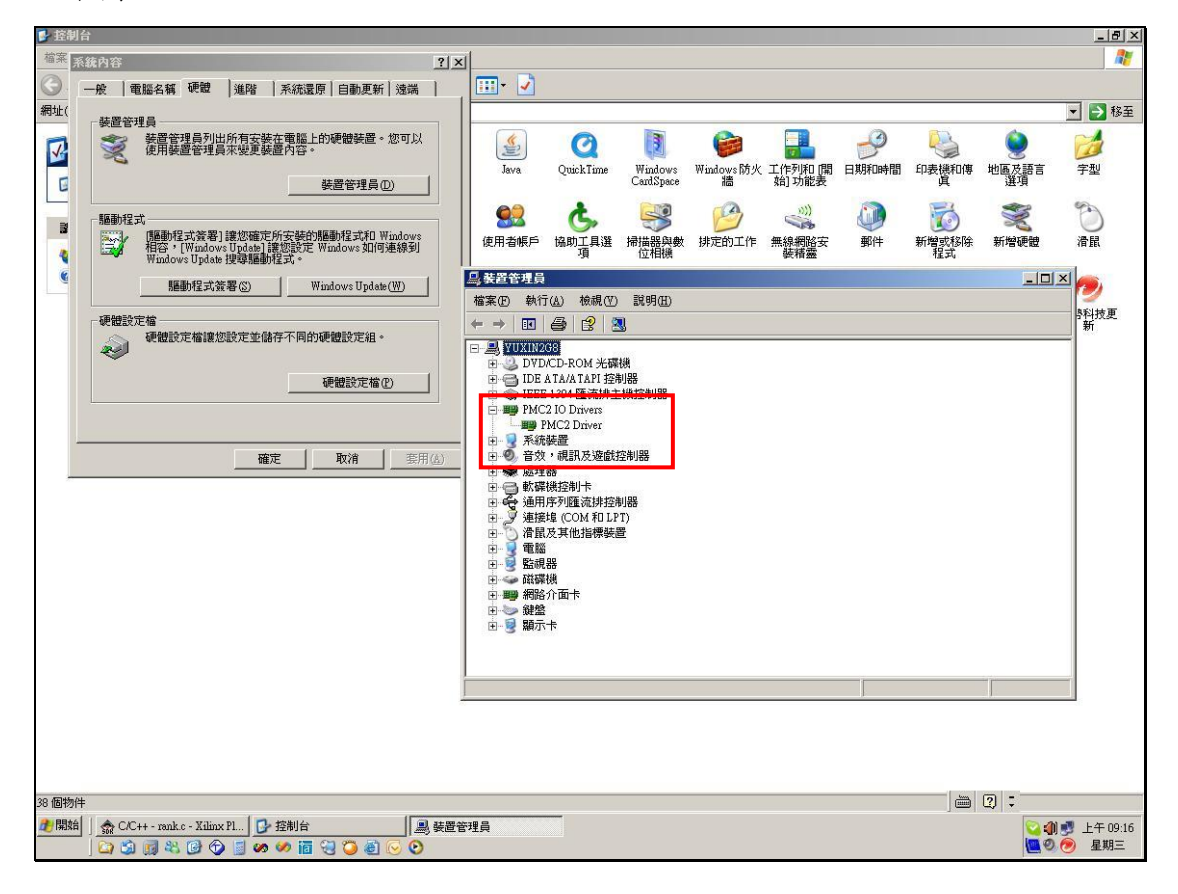

### <span id="page-17-0"></span>**3-2 XY2-100** 之數位振鏡

目前市面上數位 Galvo 分以下二種:

#### **3-2-1** 類型一:只有一組 **D-SUB 25Pin connector**。

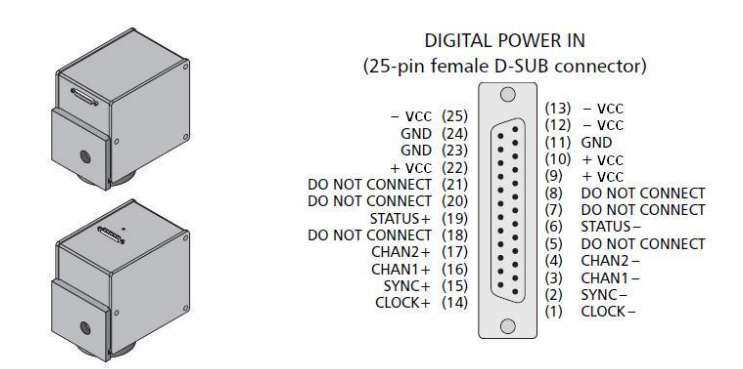

#### **3-2-2** 類型二:一組 **D-SUB 25Pin connector + D-SUB 9Pin connector**。

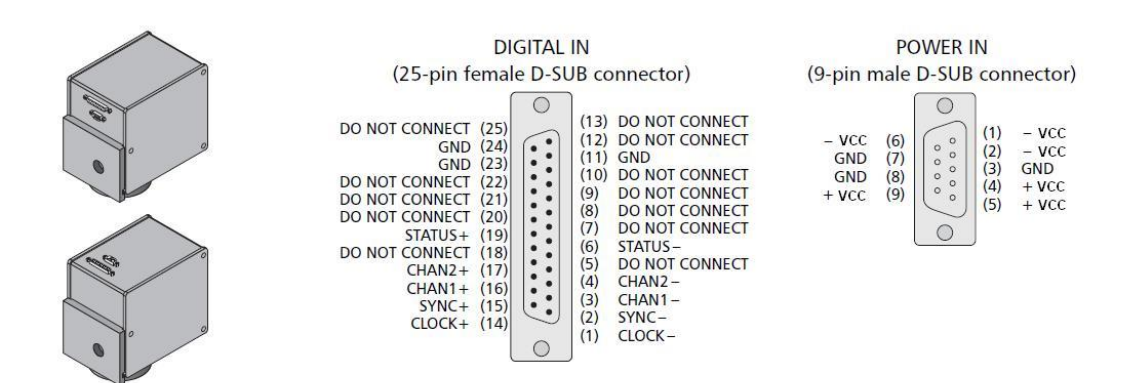

#### 注意事項:

- PMC2 P1 到數位 GALVO D-SUB25Pin 腳位完全相同,只需1對1線材接過去即可。但是 如果使用類型一的 GALVO,電源部份必需再拉出來。
- 電源部份+VCC、-VCC、GND 各 3Pin 請全部要接,不可只單接 1Pin。

### <span id="page-18-0"></span>**3-3** 步進**/**伺服馬達訊號配接

在 JF3 與 JF4 接口上,分別有連接 X、Y、Z 軸及旋轉軸馬達驅動器的 Pulse 與 Direction 訊號接腳,其與馬達驅動器的接線方式有下列三種,請依馬達驅動器 的規格配接。

#### **3-3-1** 馬達驅動器為差動訊號**(Differential Signal)**

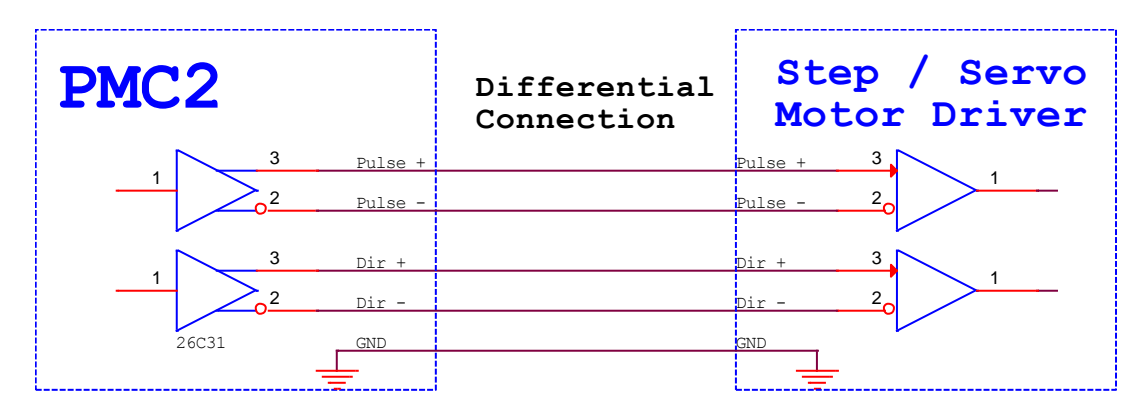

#### **3-3-2** 馬達驅動器為 **TTL** 共陽**(Common Anode)**

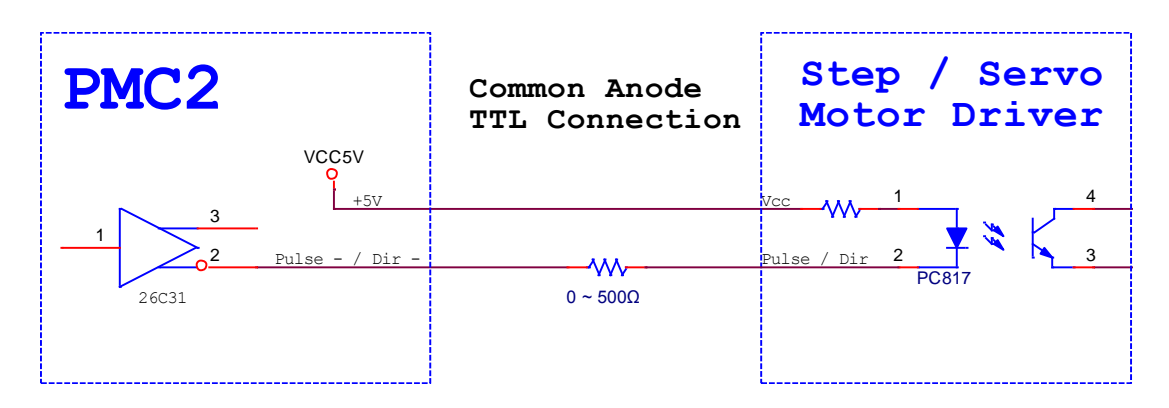

#### **3-3-3** 馬達驅動器為 **TTL** 共陰**(Common Cathode)**

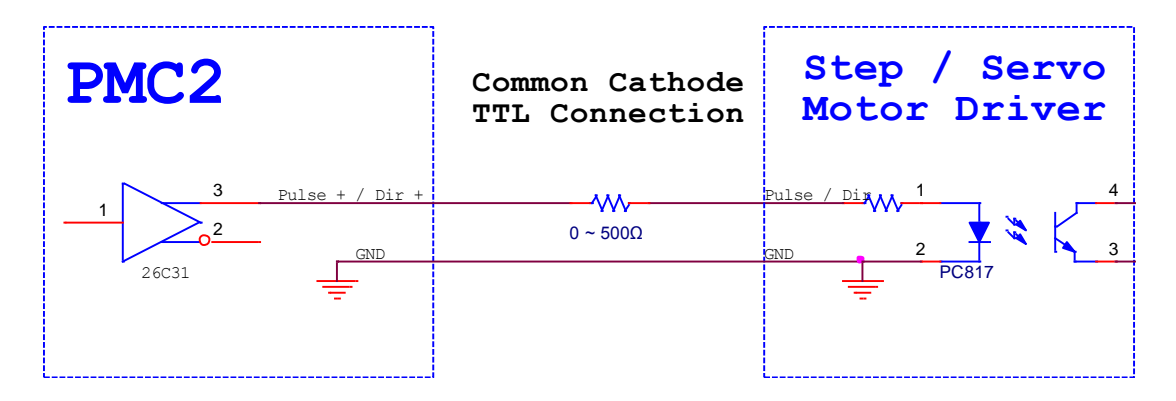

### <span id="page-19-0"></span>**3-4 TTL** 訊號配接

TTL 訊號為一對一連接,如下圖。

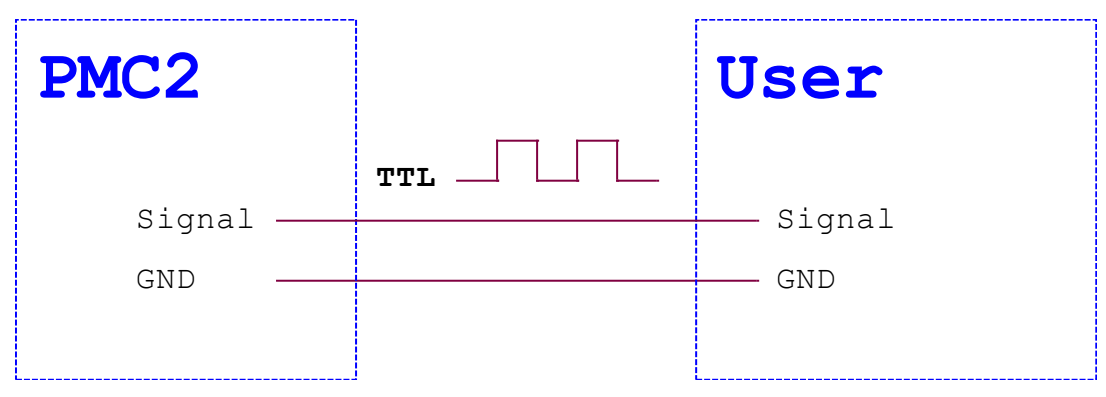

# <span id="page-19-1"></span>**3-5** 光耦合訊號配接

Program Ready / Marking Ready / Marking End 訊號為光耦合訊號,其配接方式 如下圖。

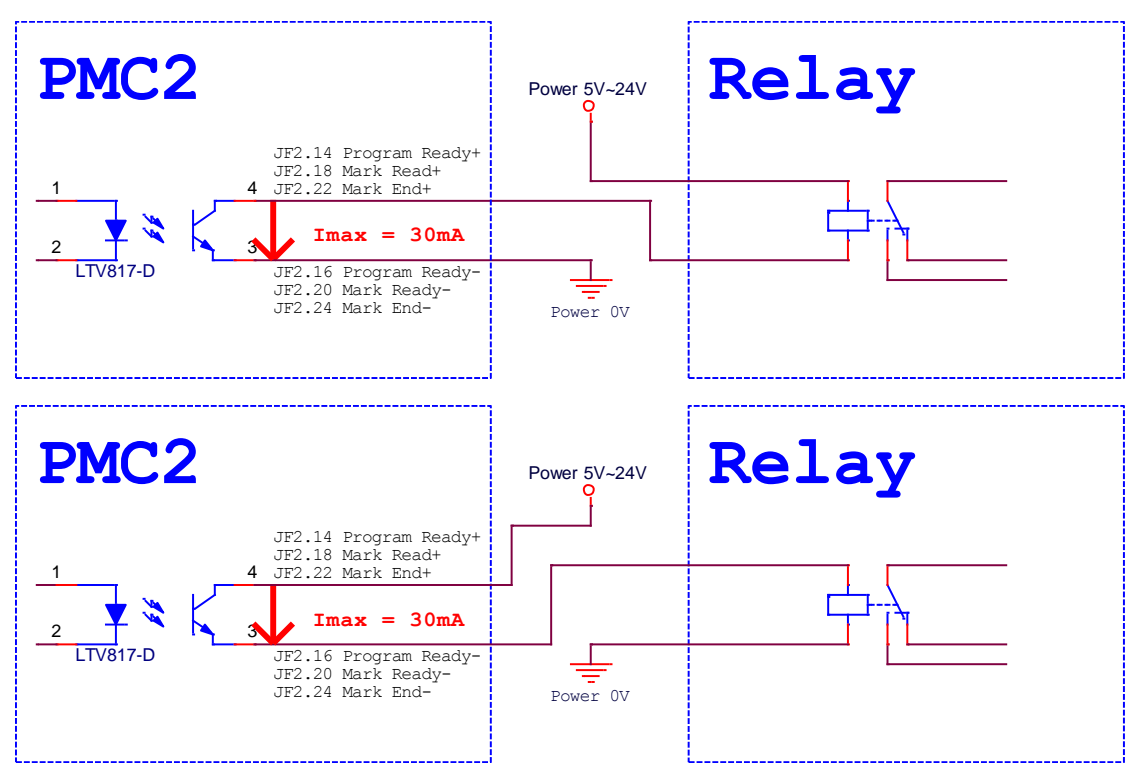

註 1:LTV817 Pin4→Pin3 最大只容許 30mA 的電流通過,假如 USER Relay 需要電流大於 30mA, 請外加電流放大電路。

# <span id="page-20-0"></span>**3-6** 編碼器訊號配接

編碼器訊號配接方式,如下圖。

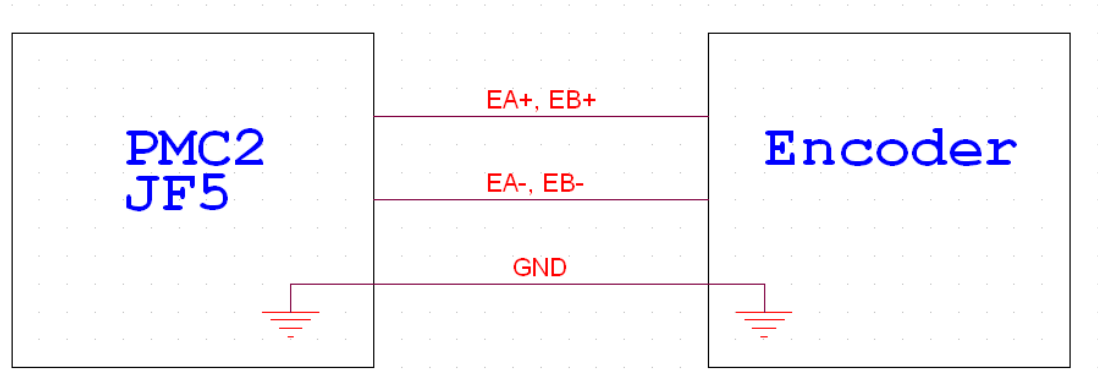

# <span id="page-20-1"></span>**3-7** 軸控訊號配接

極限(Limit)、InPosition、及 Home 等軸控訊號的配接方式。

#### **3-7-1** 基本電路:

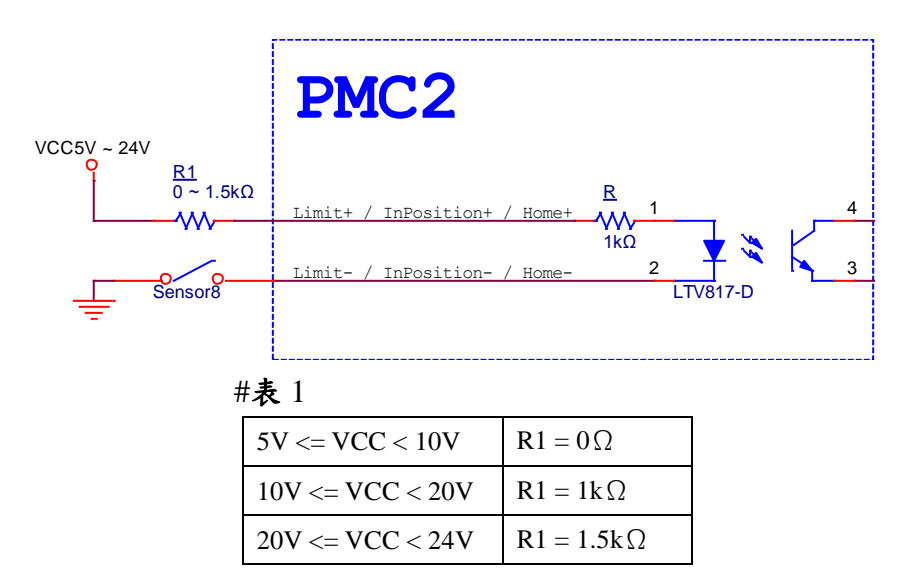

#### **3-7-2** 共陰 **Sensor** 接法:

3-7-2-1 內接電源接法。

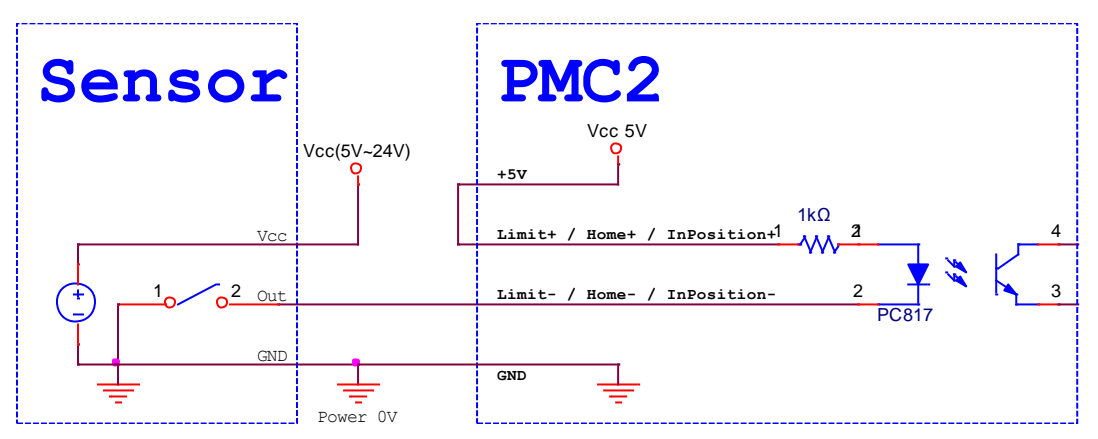

3-7-2-2 外接電源接法。VCC 及 R1 請參考**(**表 **1)**。

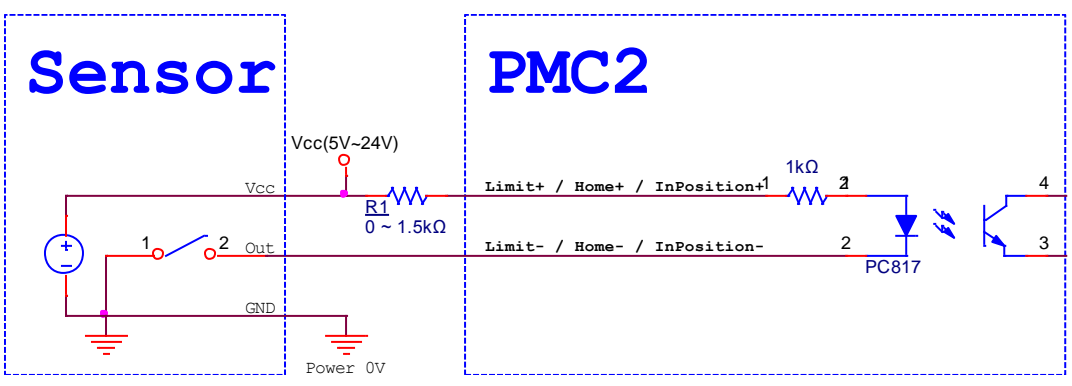

#### **3-7-3** 共陽 **Sensor** 接法:

3-7-2-1 內接電源接法。

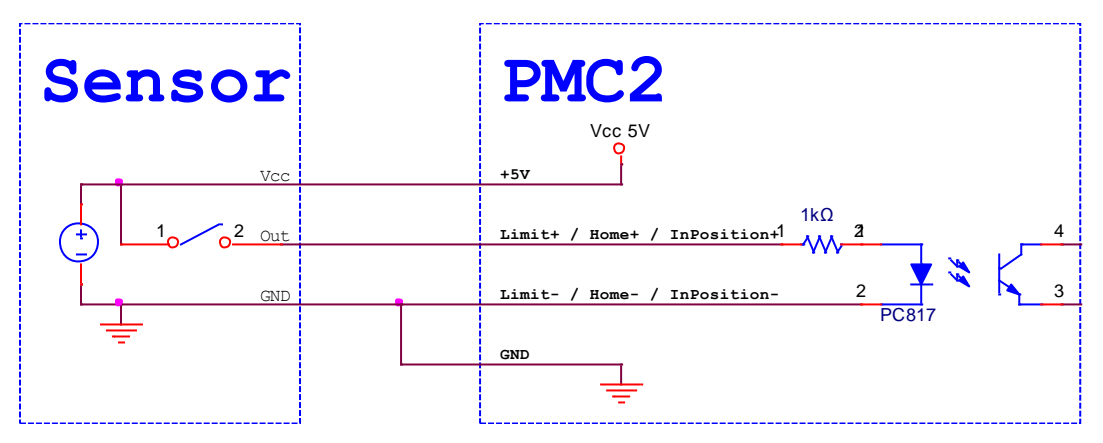

3-7-2-2 外接電源接法。VCC 及 R1 請參考**(**表 **1)**。

<span id="page-22-0"></span>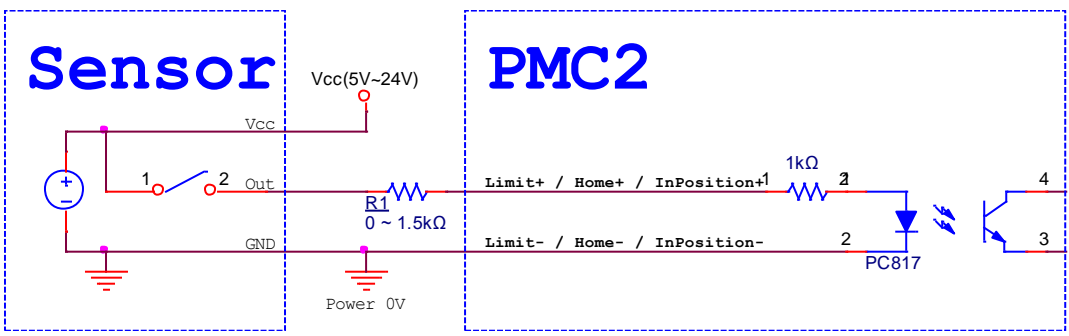

# **3-8 START** 及 **STOP** 訊號配接

#### **3-8-1** 連接一般按鈕開關**(Button)**:

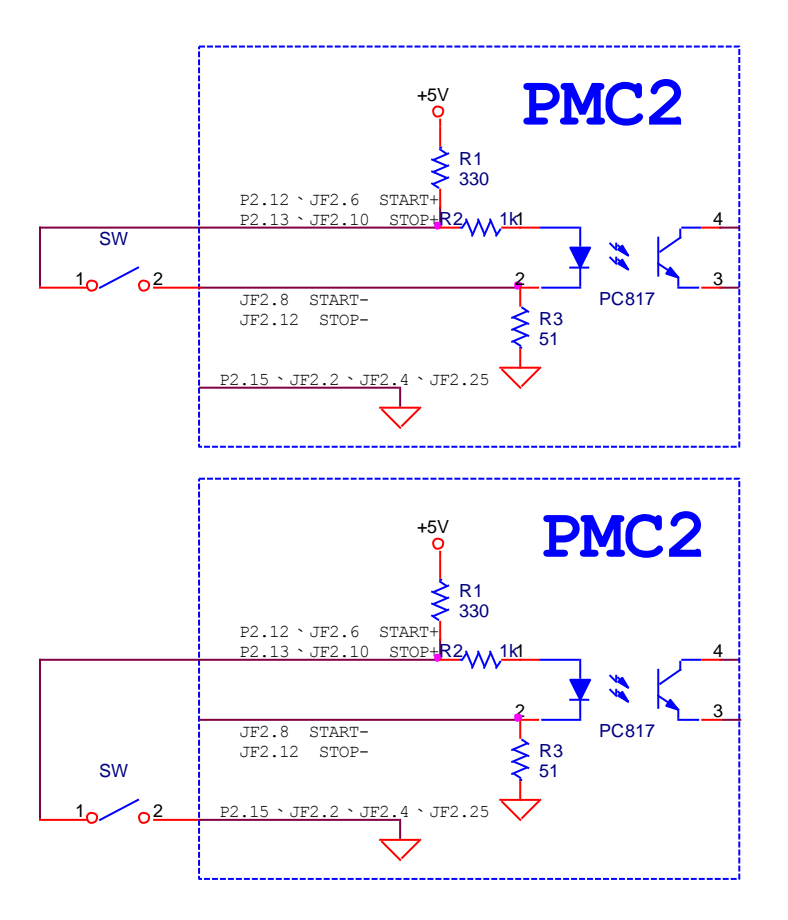

#### **3-8-2** 連接光電開關**(Sensor)**:

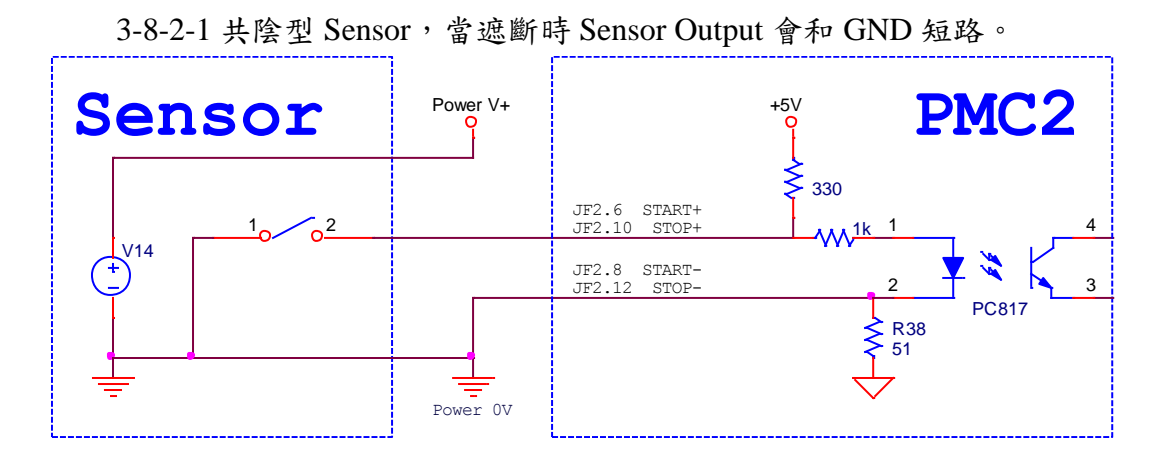

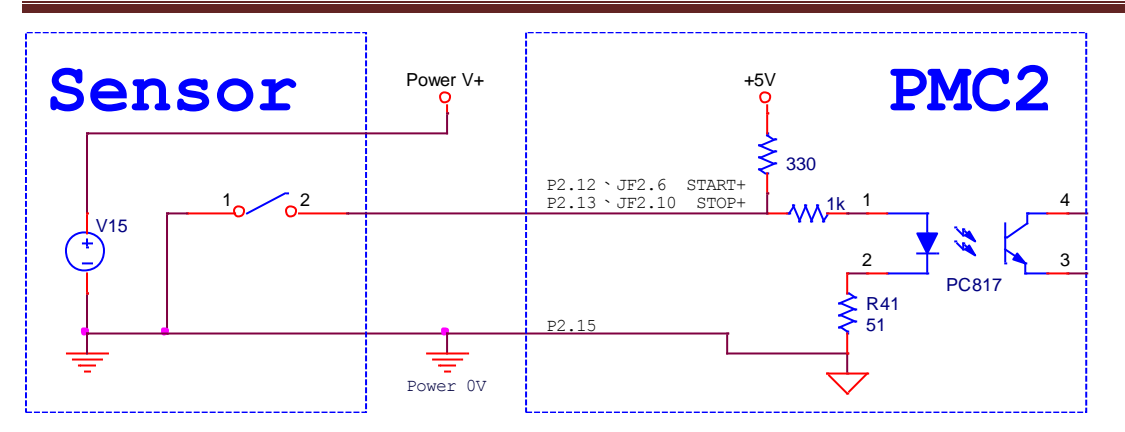

3-8-2-2 共陽型 Sensor,當遮斷時 Sensor Output 會和 Vcc 短路。 PMC2 不提供共陽型 Sensor 使用。

# <span id="page-25-0"></span>**4. SPI** 雷射設定

### <span id="page-25-1"></span>**4-1 SPI** 雷射 **–** 軟體端設定

欲使用打標軟體 MarkingMate 控制 SPI 雷射時,有兩種方式可以達成。

#### **4-1-1** 軟體控制模式

我們建議使用者使用 PMC2 時使用軟體控制模式控制 SPI 雷射。在這個模 式下使用者只需要連接 BreakOutBoard(BOB)上的 RS-232 通訊埠和 Gate 訊號即 可使用雷射。

BOB 板上的 RS-232 通訊埠需要連接到個人電腦上的 COM 埠。如果電腦 上未提供 COM 埠,使用者可使用一個「USB 轉 COM 埠轉接線」幫助接線。

此外,為了連接「Gate」訊號,使用者需要準備一根 BNC 纜線。BNC 端 接到 BOB 板上的 Gate 訊號,另一端連接 PMC2 板卡上 JF2 第 9 隻腳的 Laser On 訊號和第 2 隻腳的接地。

接線完成後,使用者需要透過 MarkingMate 資料夾下 DM.exe 設定使用的 Cfg 為 SPI\_Fiber.cfg,並且使用任意的文字編輯器編輯該 cfg 內「COMPORT=(使 用者使用的 COM 埠編號)」。請參照下方圖片及 Cfg 列表:

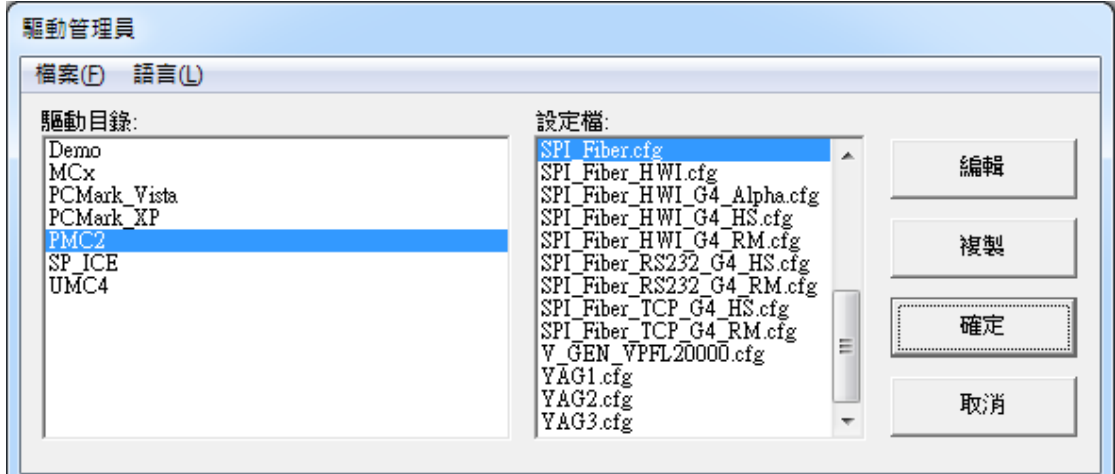

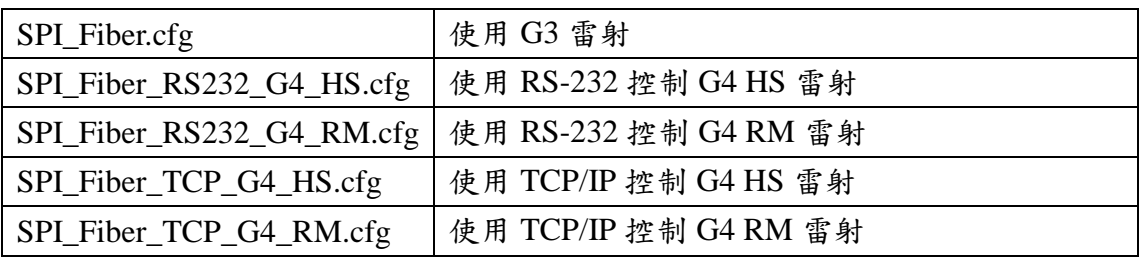

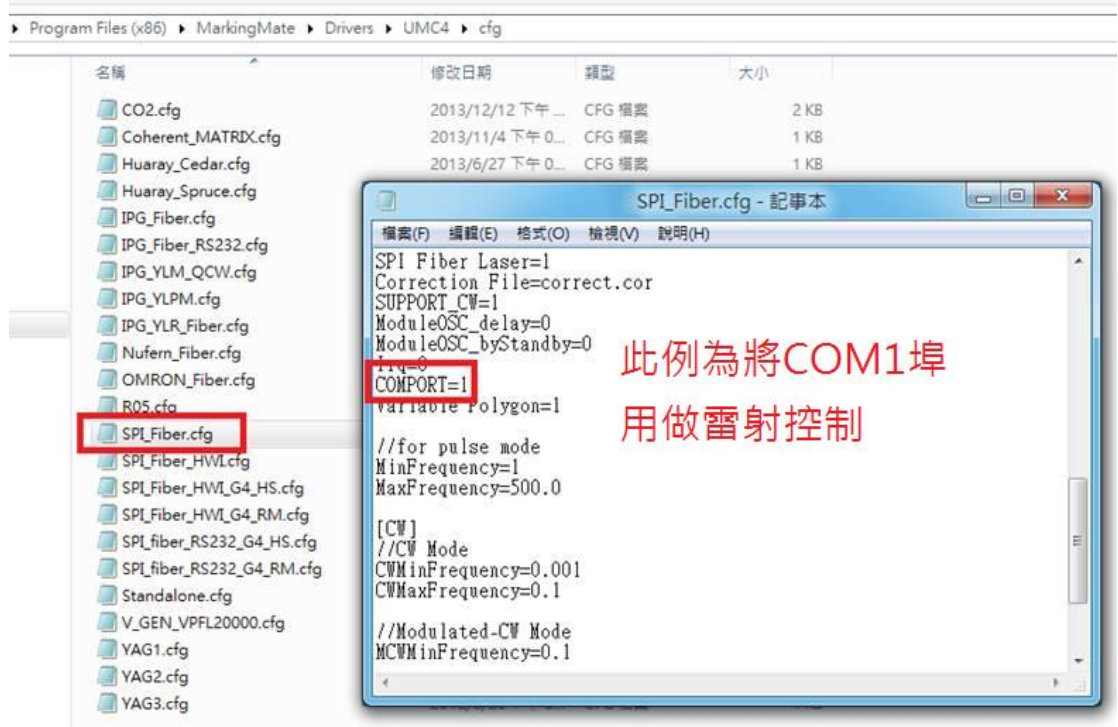

#### **4-1-2** 硬體控制模式

若使用者追求以最大效能控制雷射,必須使用硬體接線模式。請參照下述的 「4-2-2 硬體接線列通訊模式(HWI)」進行接線。

接線完成後,使用者必須透過 MarkingMate 資料夾下 DM.exe 設定使用 SPI\_Fiber\_HWI.cfg。請參照下方圖片及 Cfg 列表:

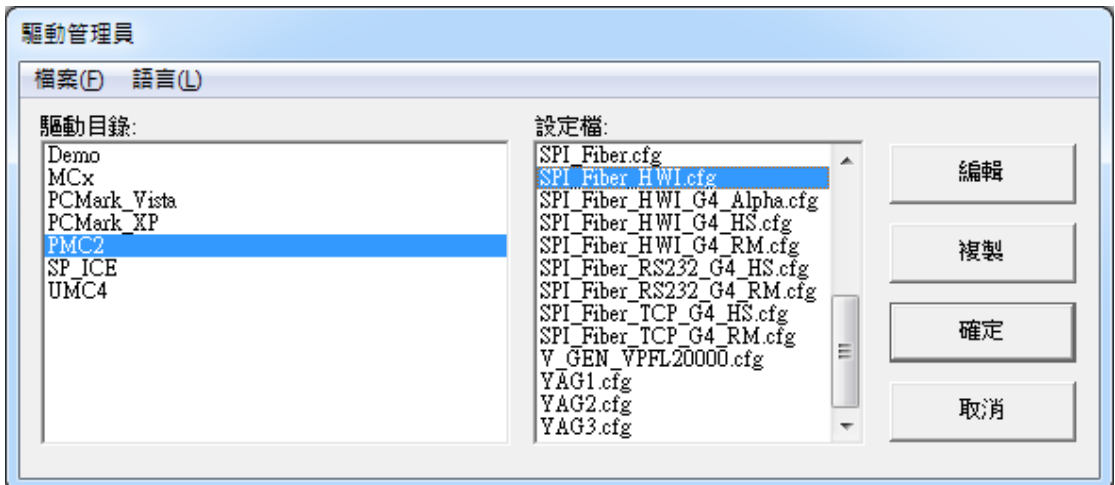

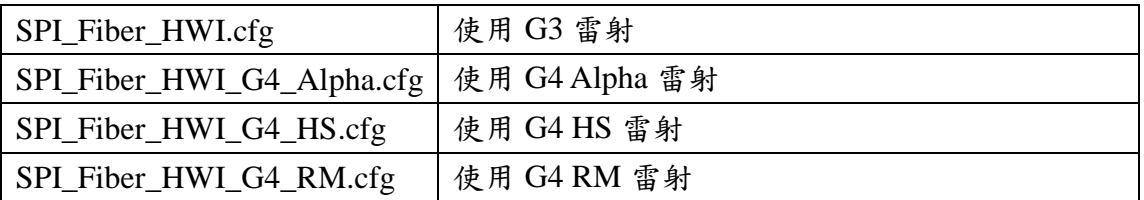

# <span id="page-27-0"></span>**4-2 PMC2 – SPI** 雷射接線腳位

#### **4-2-1** 串列通訊模式**(RS232)**

當驅動程式選擇 SPI\_Fiber.cfg 時, PMC2 與 SPI G3 (G4)雷射之接線腳位如下表所示:

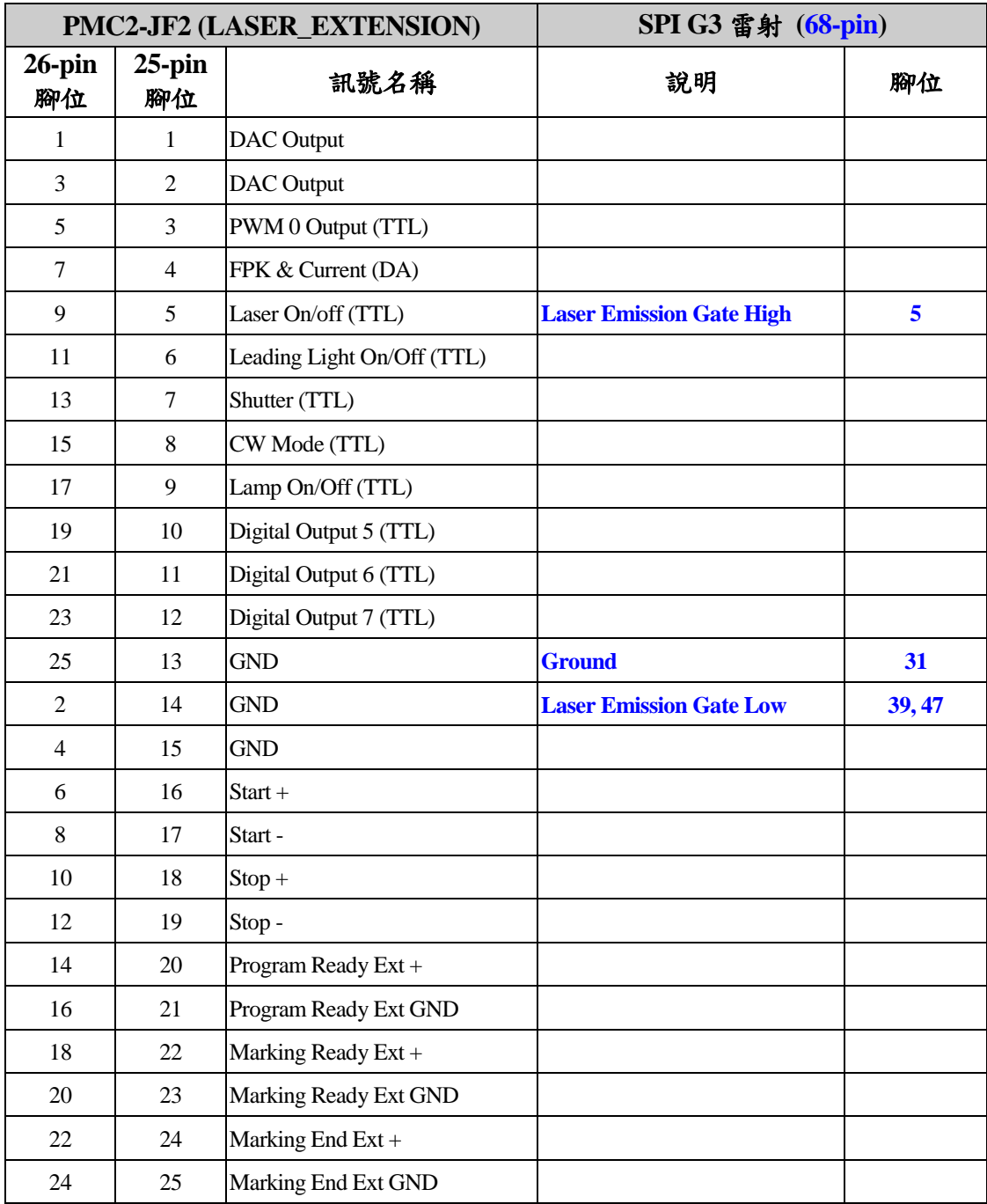

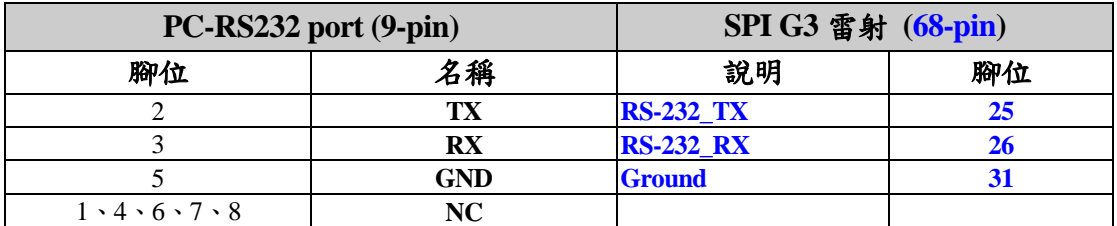

### **4-2-2** 硬體接線列通訊模式**(HWI)**

當驅動程式選擇 SPI\_Fiber\_HWI.cfg 時, PMC2 與 SPI G3 雷射之接線腳位如下表所示:

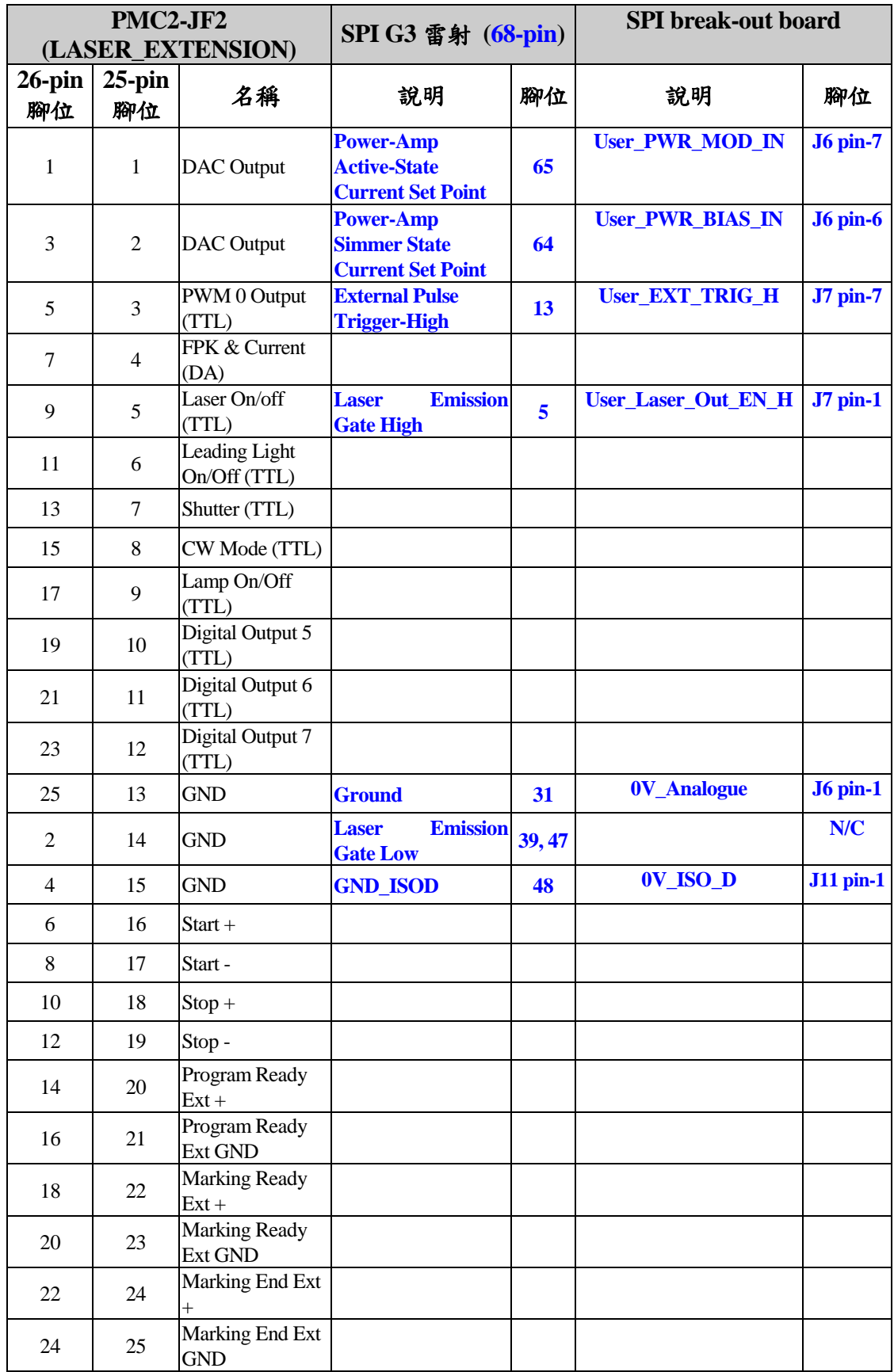

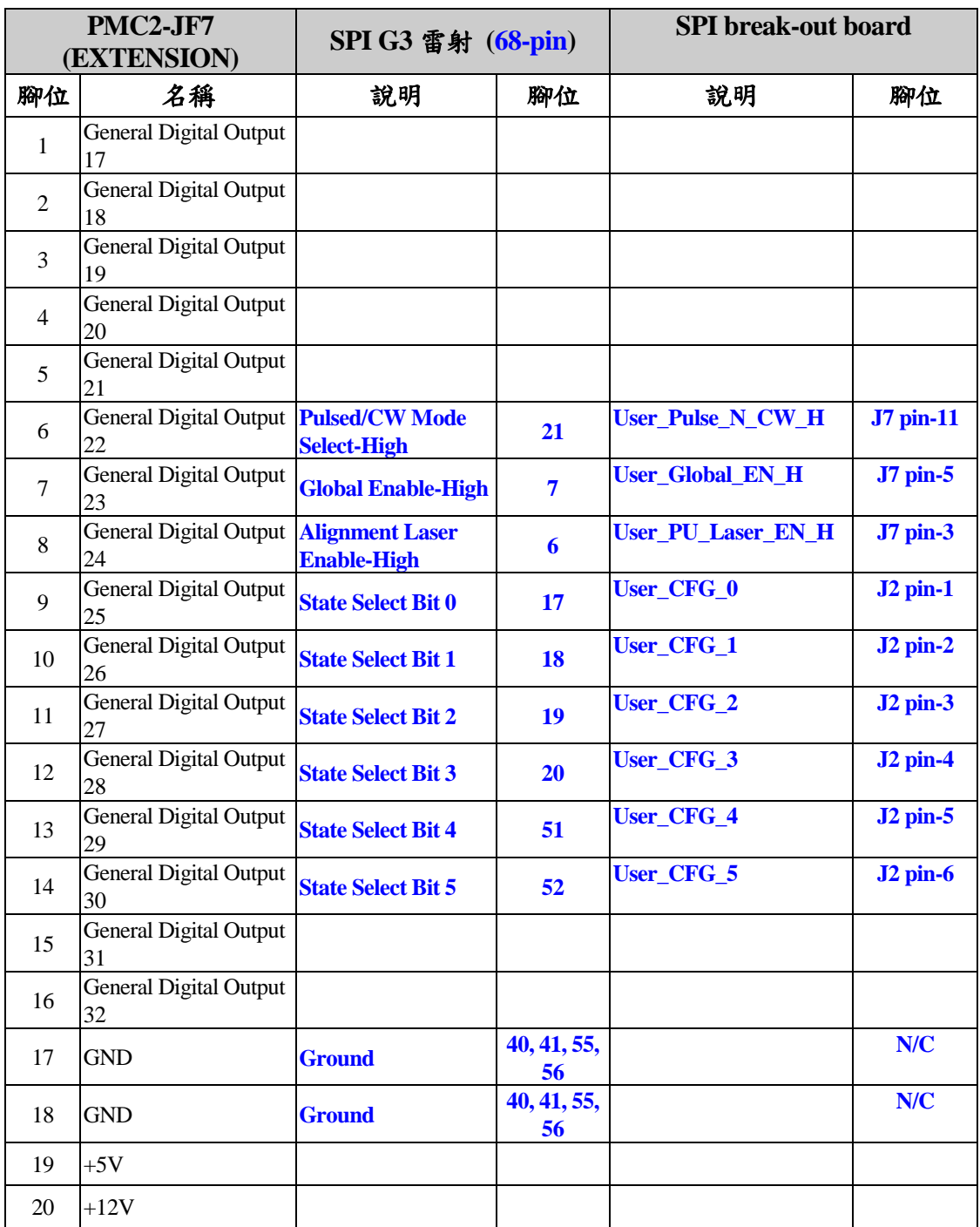

#### PMC2

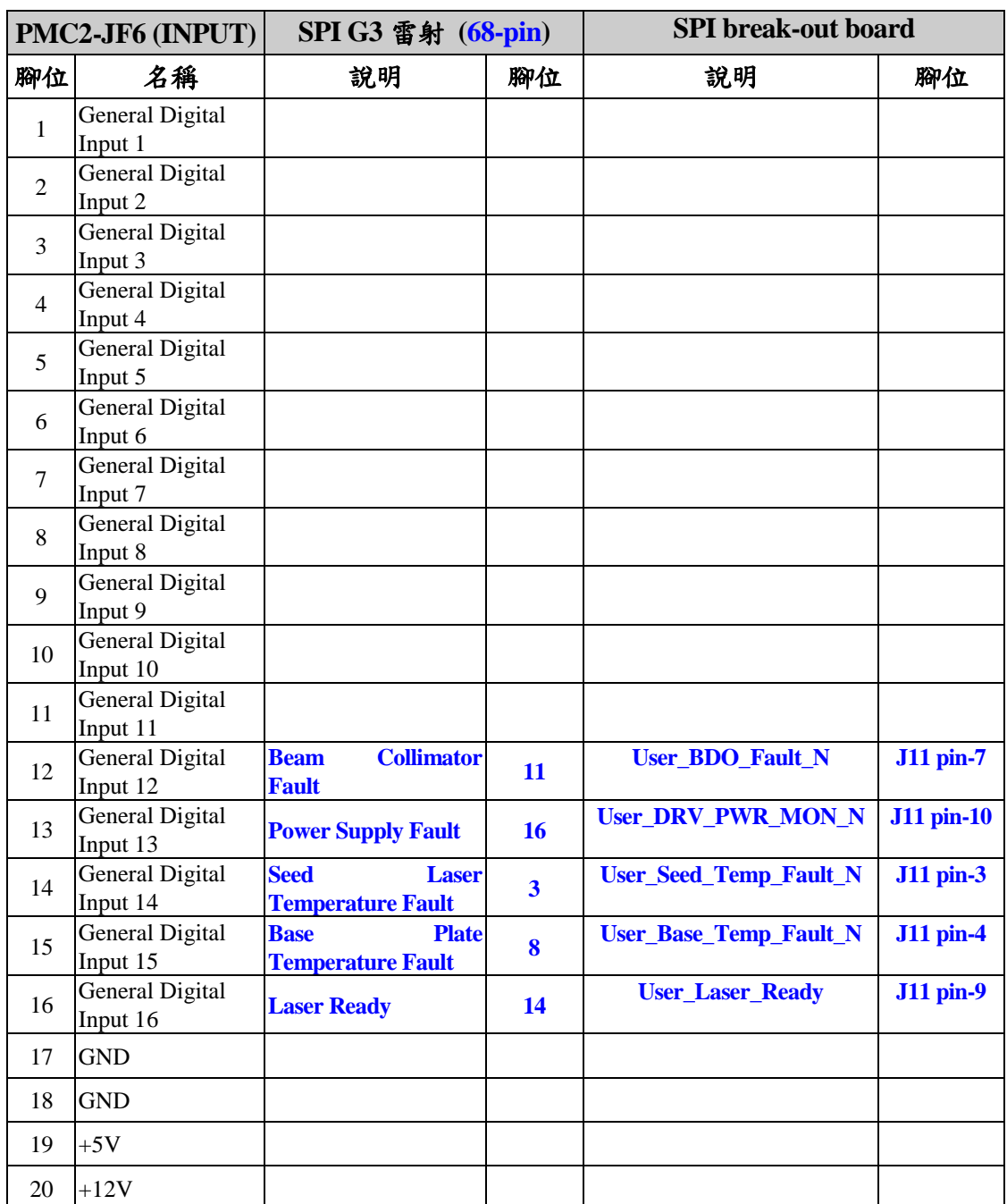

當驅動程式選擇 SPI\_Fiber\_HWI\_G4.cfg 時,PMC2 與 SPI G4 雷射之接線腳位如下表所 示:

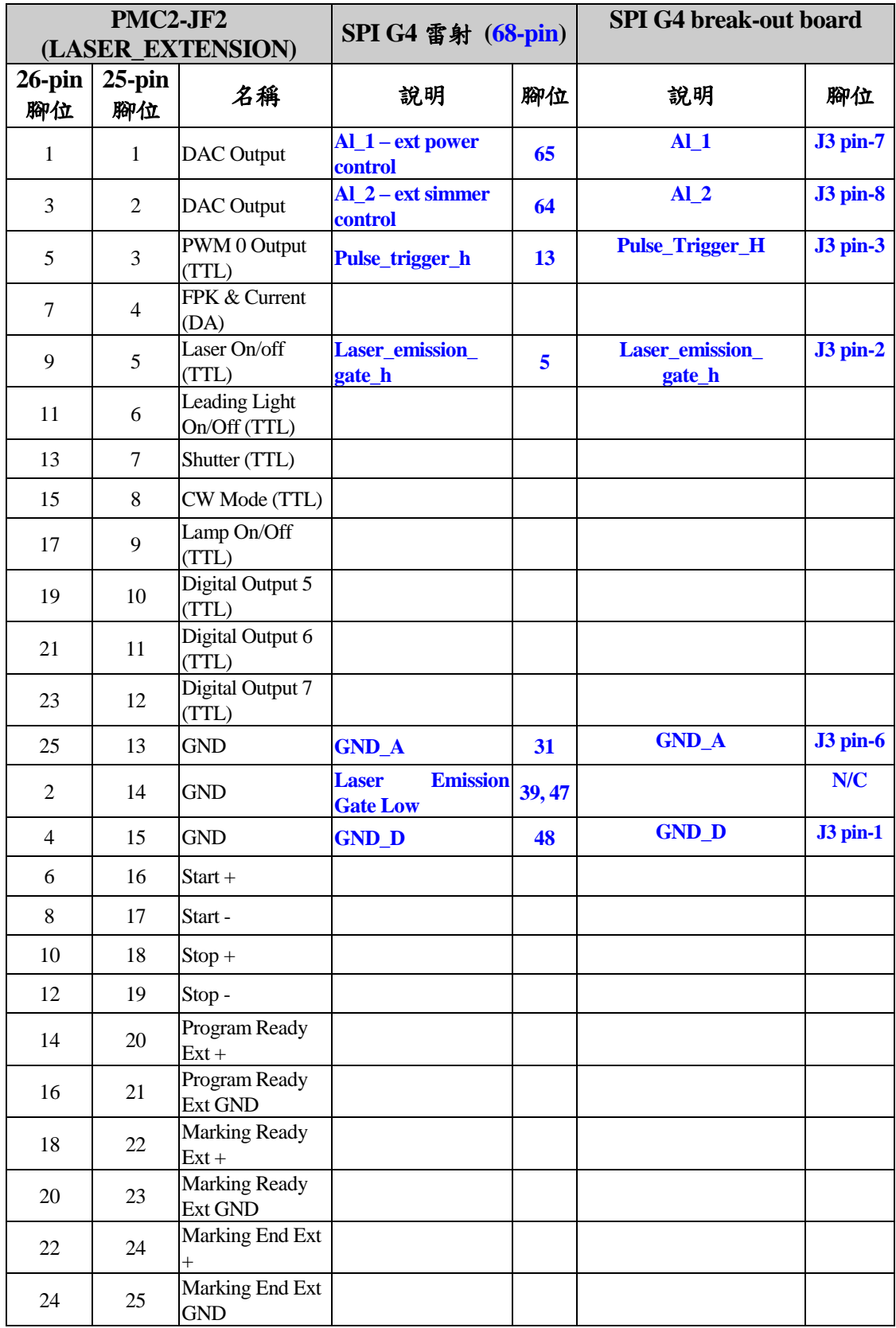

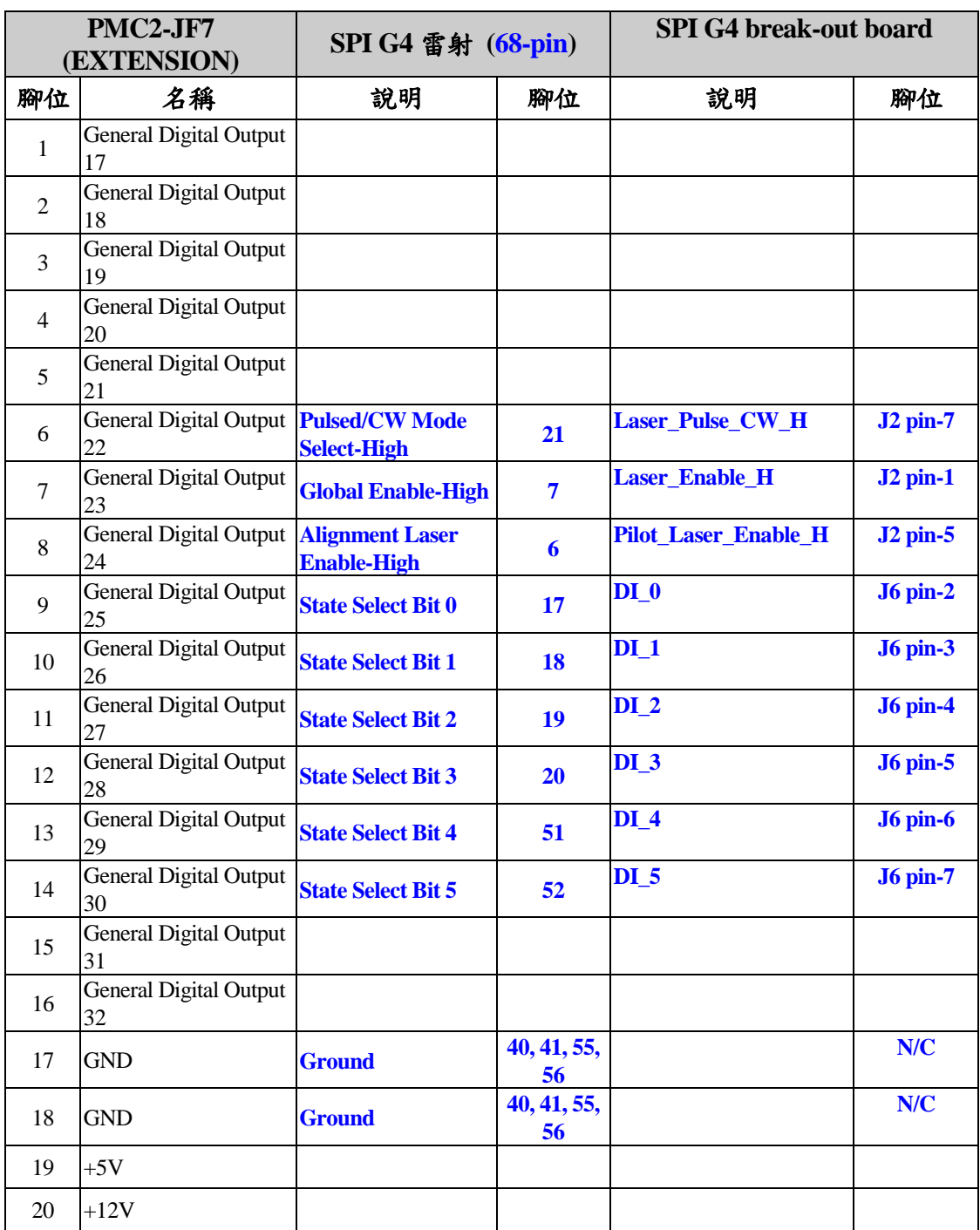

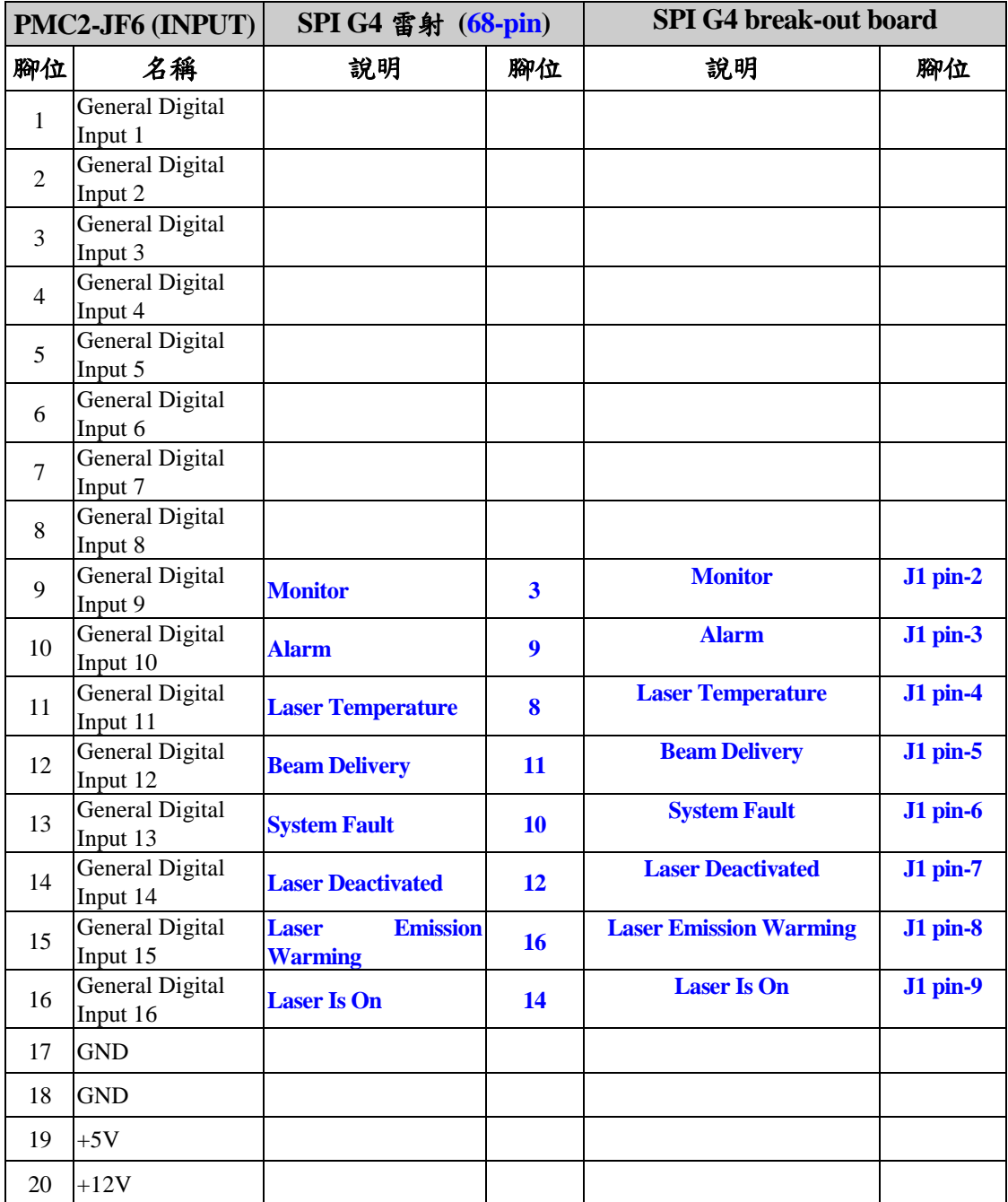

# <span id="page-34-0"></span>**5. IPG** 雷射設定

### <span id="page-34-1"></span>**5-1 IPG** 雷射 **–** 軟體端設定**(**銳科與杰普特雷射亦同**)**

欲使用打標軟體 MarkingMate 控制 IPG 雷射時,須先在軟體端做好設定,設定方 式如下:

在 C:\Program Files\MarkingMate 目錄下執行驅動管理員程式 DM.exe,如下圖 所示,選擇驅動目錄:PMC2,再依據下表選擇合適的 cfg 設定檔,之後按「確 定」即可。

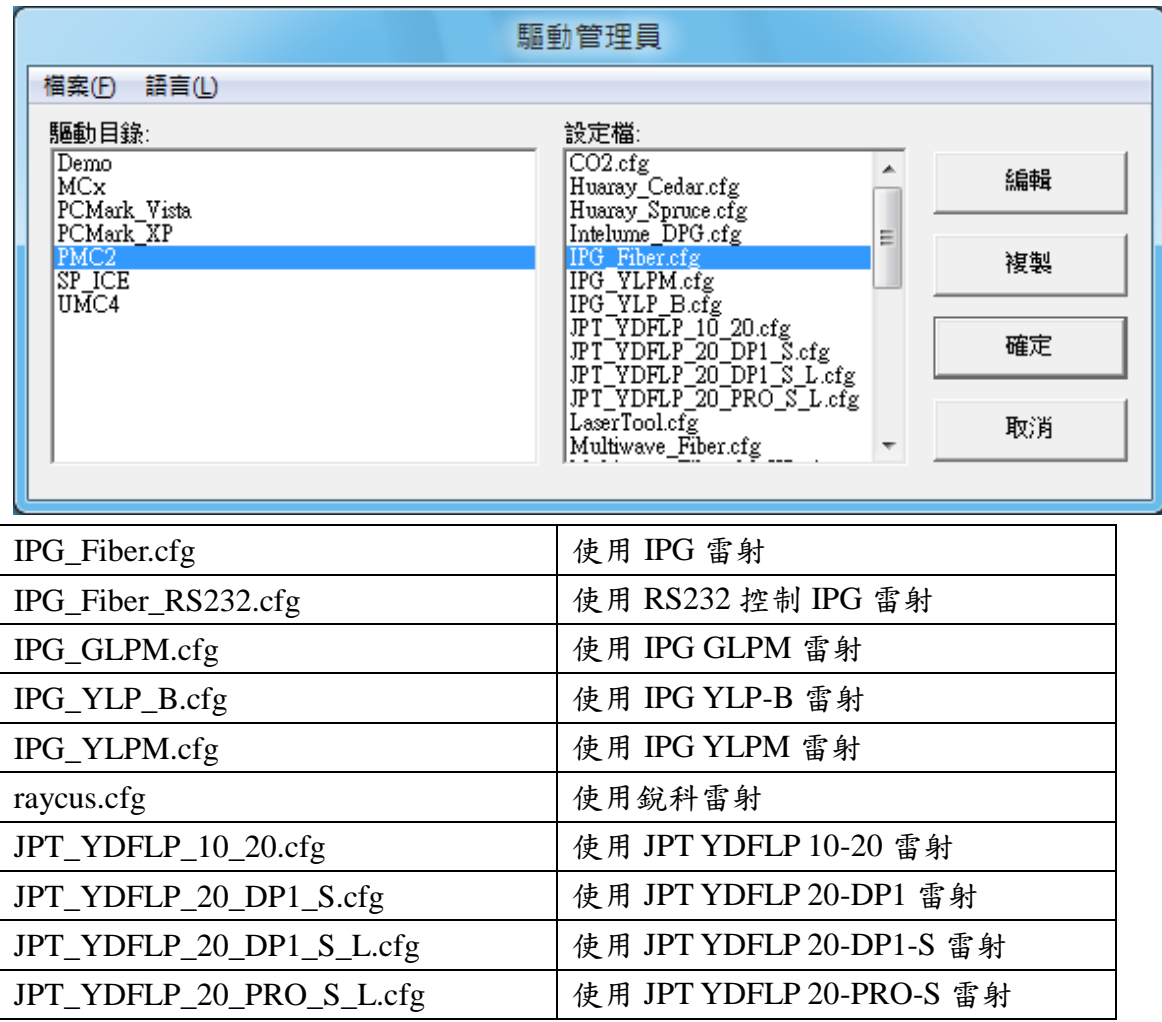

# <span id="page-35-0"></span>**5-2 PMC2 – IPG** 雷射接線腳位

#### **5-2-1 IPG\_Fiber.cfg** 模式

當驅動程式選擇 IPG\_Fiber.cfg 時, PMC2 與 IPG 雷射之接線腳位如下表所示:

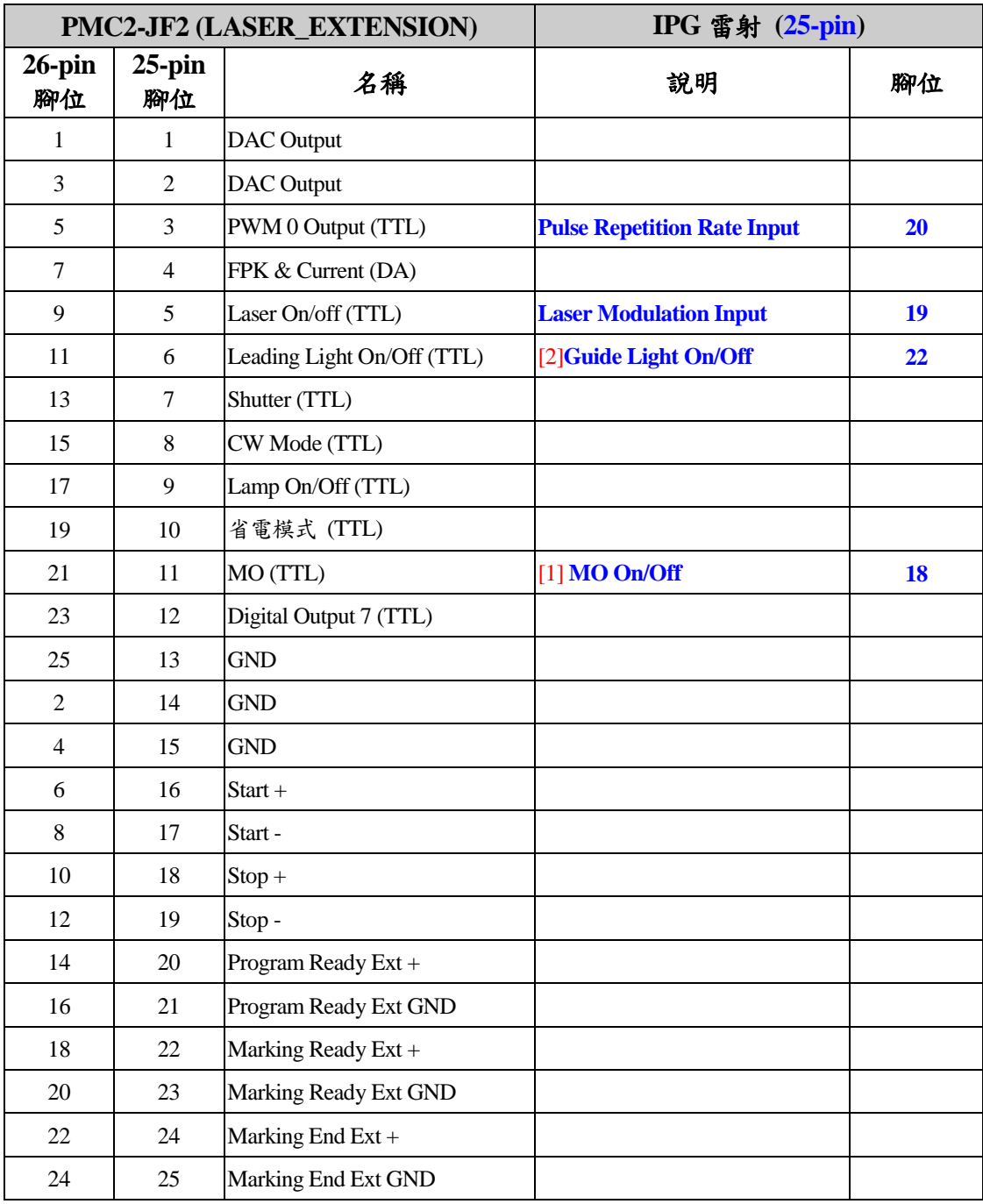

[1] JF2 pin 11 與 JF7 pin 4 可擇一接線.

[2] JF2 pin 6 與 JF7 pin 3 可擇一接線.

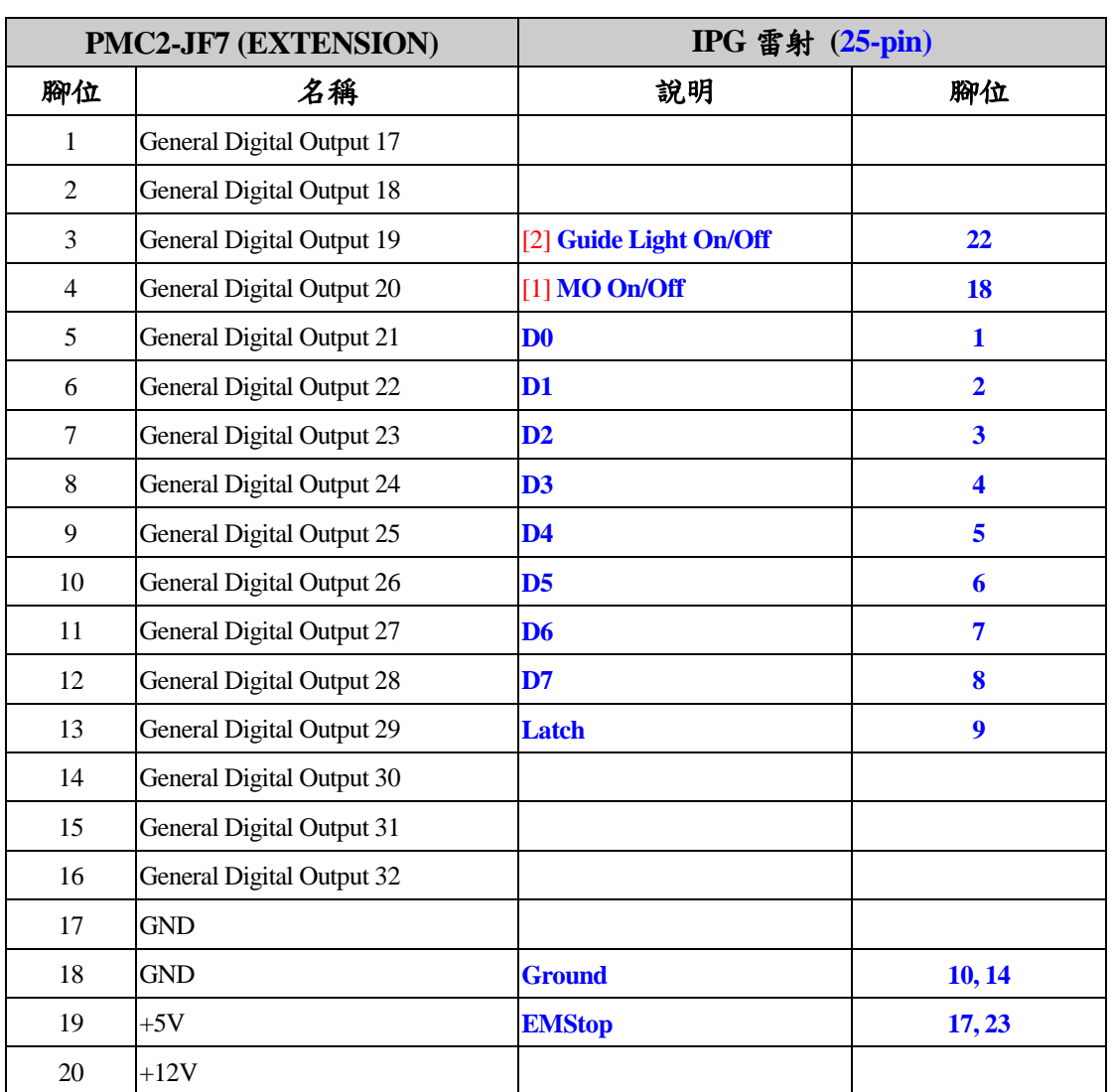

[1] JF2 pin 11 與 JF7 pin 4 可擇一接線.

[2] JF2 pin 6 與 JF7 pin 3 可擇一接線.

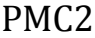

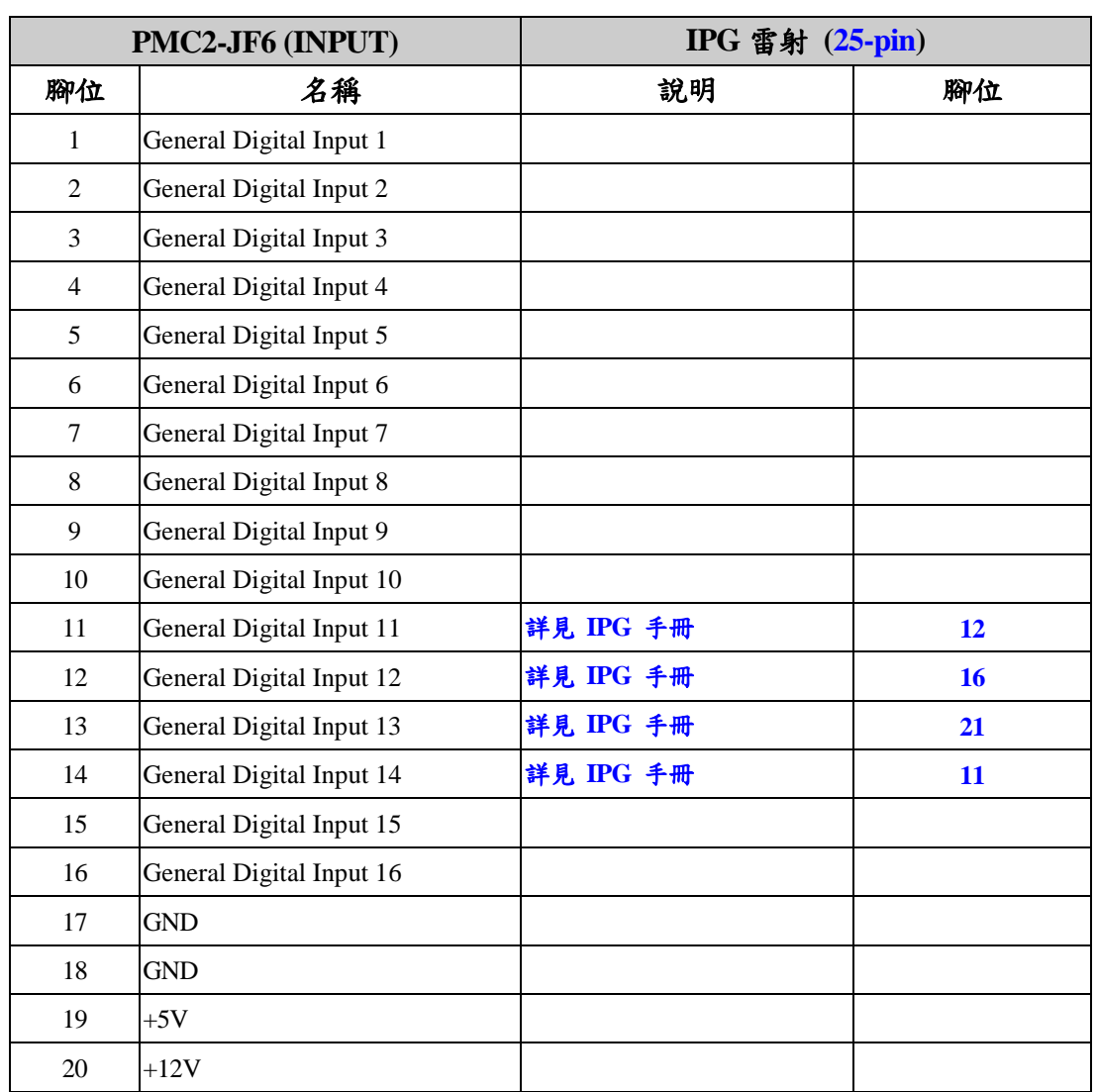

# <span id="page-38-0"></span>**6.** 歐姆龍**(OMRON)**雷射設定

### <span id="page-38-1"></span>**6-1 OMRON** 雷射

欲使用打標軟體 MarkingMate 控制 OMRON 雷射時,須先在軟體端做好設定,設 定方式如下:

在 C:\Program Files\MarkingMate 目錄下執行驅動管理員程式 DM.exe,如下圖 所示,選擇驅動目錄:PMC2,再從下表選擇合適的設定檔,之後按「確定」 即可。

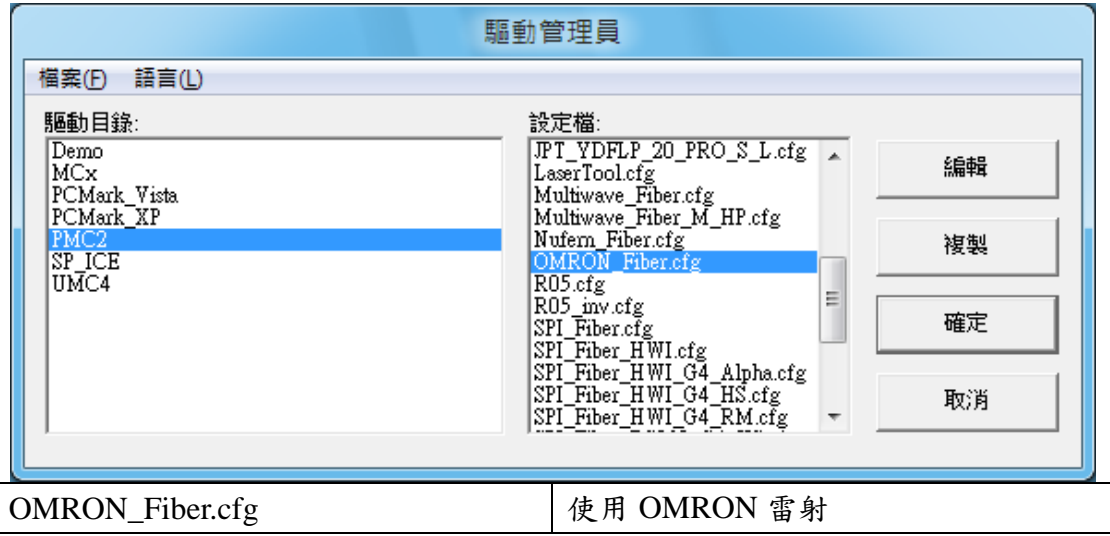

### <span id="page-38-2"></span>**6-2 PMC2 –OMRON** 雷射接線腳位

當驅動程式選擇 OMRON\_Fiber.cfg 時, PMC2 與 OMRON 雷射之接線腳位如下 表所示:

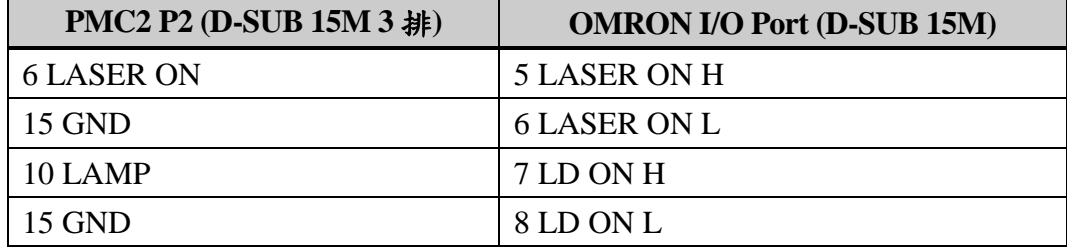

註:OMRON 的 RS-232 Serial Port 必需接到 PC 端 RS-232 Port。

# <span id="page-39-0"></span>**7 RS-232** 的使用

### <span id="page-39-1"></span>**7-1** 什麼是 **RS-232**

RS-232 是一種串列通訊埠。常見的 RS-232 通訊埠為 D-Sub 9pin 接口。某些型 號的雷射需要透過 RS-232 控制雷射的功率、頻率等參數。

### <span id="page-39-2"></span>**7-2** 如何設定使用 **RS-232** 控制雷射

以使用 RS-232 控制 SPI G4 HS 雷射為例。當使用者執行\MarkingMate\DM.exe, 並在驅動目錄選擇 PMC2,以及設定檔選擇 SPI\_fiber\_RS232\_G4\_HS.cfg 時,按 下確定就會使用該設定檔控制雷射。該檔案位於 \MarkingMate\Drivers\PMC2\cfg\。如下圖:

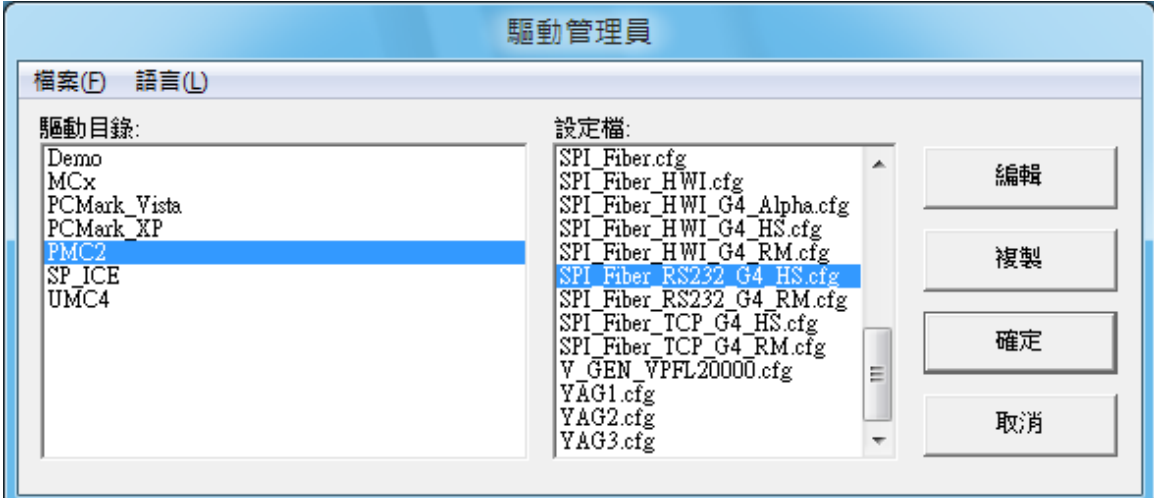

使用者可使用任一文字編輯器將該檔案開啟。會於[ENV]下找到 RS232=1 以及 COMPORT=XXX 兩行指令。RS232=1 是指使用 RS-232 控制雷射。 COMPORT=XXX 的 XXX 是指欲使用的 Com Port 編號, 預設值是 1。表示使 用 COM Port 1 控制雷射。若是使用其他的 Port, 請自行改成欲使用的值。

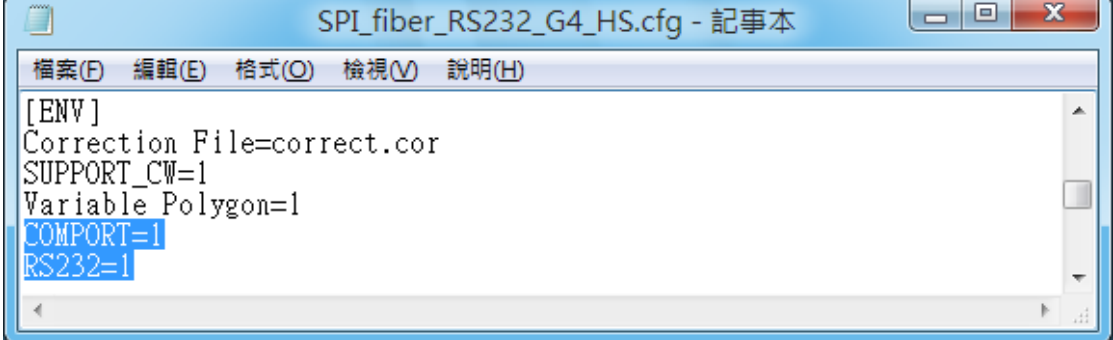

# <span id="page-40-0"></span>附錄一: 雷射組態參數設定

使用者可針對不同雷射,進行組態參數的調整。

安裝 MarkingMate 後, 在 C:\Program Files\MarkingMate\Drivers\PMC2\Config.exe 對當前驅動管理員選擇的設定檔,進行設定。請注意:config 應用程式不可與 MarkingMate 軟體同時開啟。

開啟 config.exe 應用程式也可以經由「開始」→「所有程式」→「MarkingMate System」→「Driver Manager」,將驅動管理員開啟,之後在按「編輯」按鈕, 即可啟動 config 應用程式。如下圖所示:

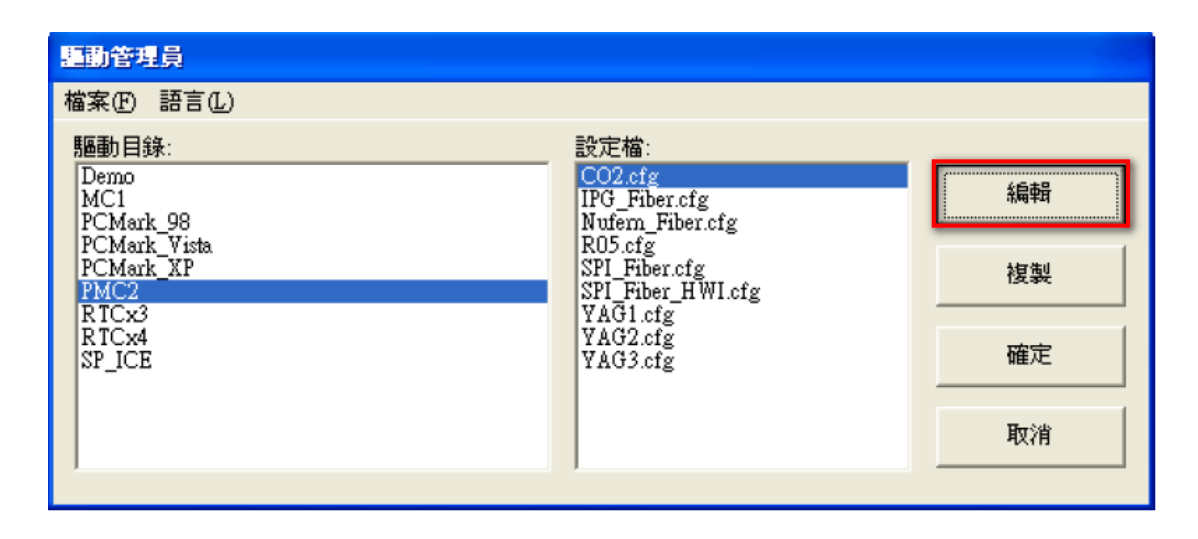

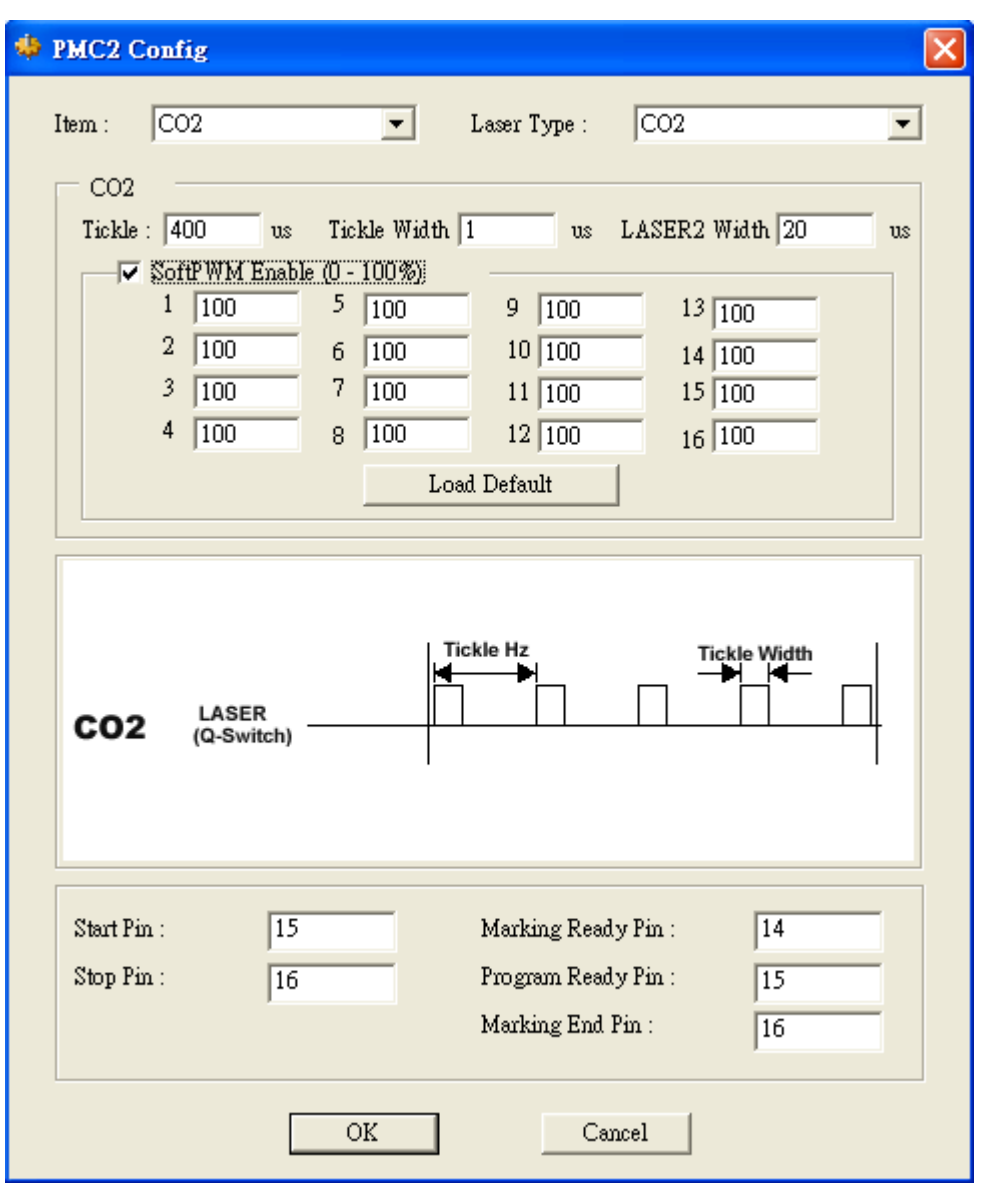

如果選擇的是 CO2 雷射,如上圖,除可調整 Tickle 的大小外,尚可啟動 SoftPWM 的功能,以軟體來控制雷射輸出的首 16 個點的輸出功率百分比。

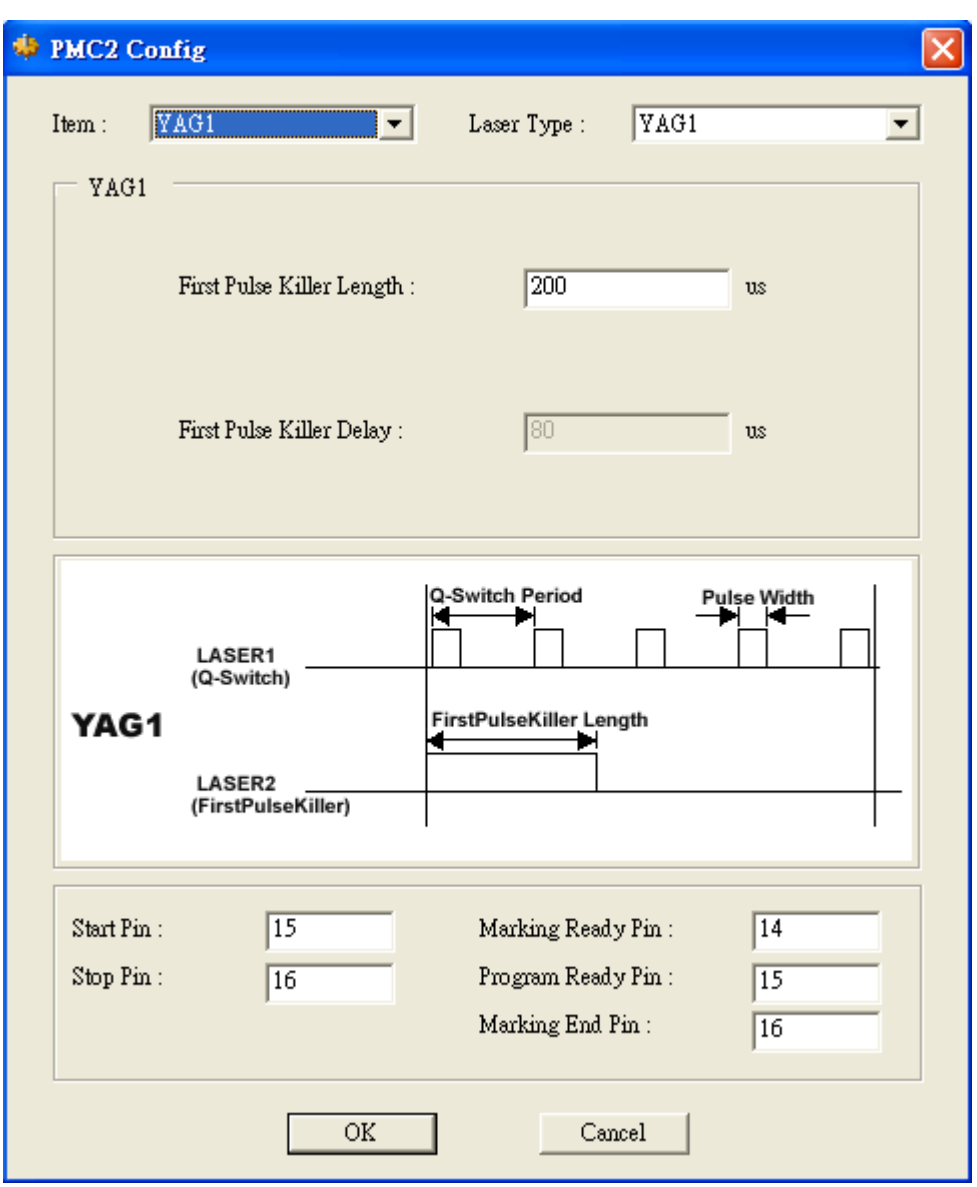

如果選擇 YAG1 或 YAG2 模式,如上圖,則可以調整 FirstPulseKiller Length 的 值,若選擇 YAG3 模式更可以調整 FistPulseKiller Length 及 FirstPulseKiller Delay 的值,以使雷射的輸出達到要求。

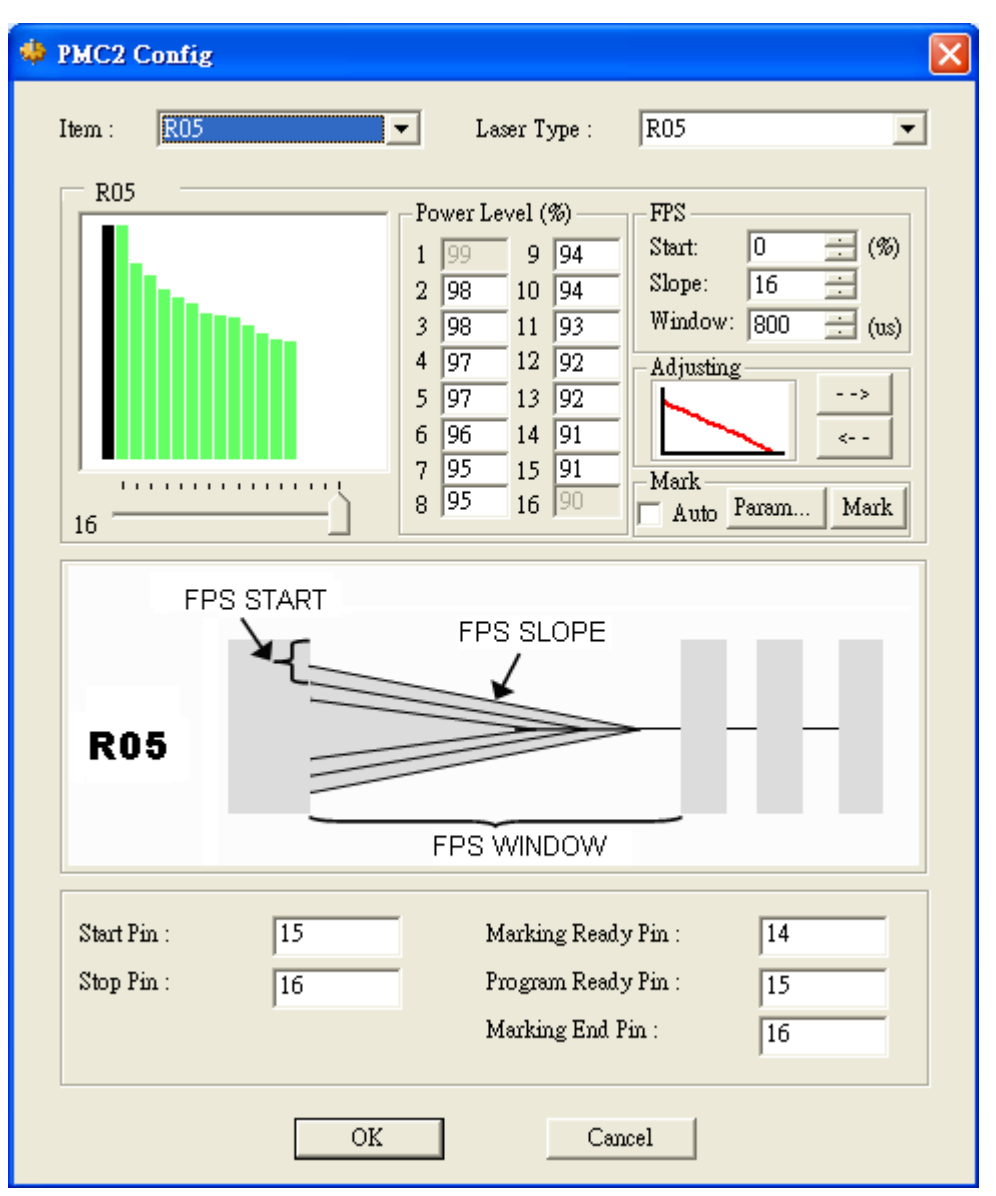

若是選擇 R05 模式,如上圖,可設定最多16點的遞減斜率(可從左上角看出遞 減波形圖),按對話盒中的向左或向右方向按鈕,也會看到波形的變化。欲知設 定是否妥當,可以按「Mark」按鈕作測試雕刻,系統會刻出一方形填滿的圖形, 讓使用者檢視設定結果,這個方形的參數可以按「Param…」按鈕加以調整, 如下圖所示。如勾選「Auto」再按「Mark」則會重覆雕刻,直到按下 ESC 鍵或 取消勾選 Auto 為止。

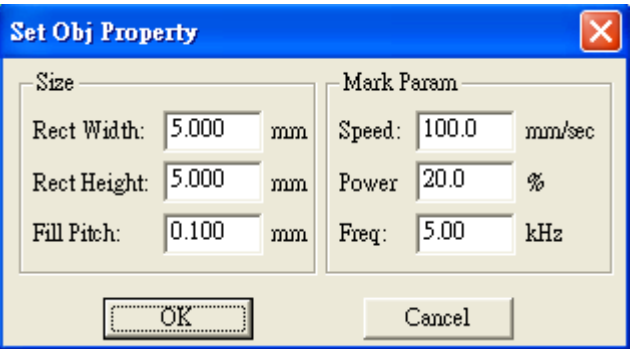

**PMC2** 不同雷射組態參數的設定圖示

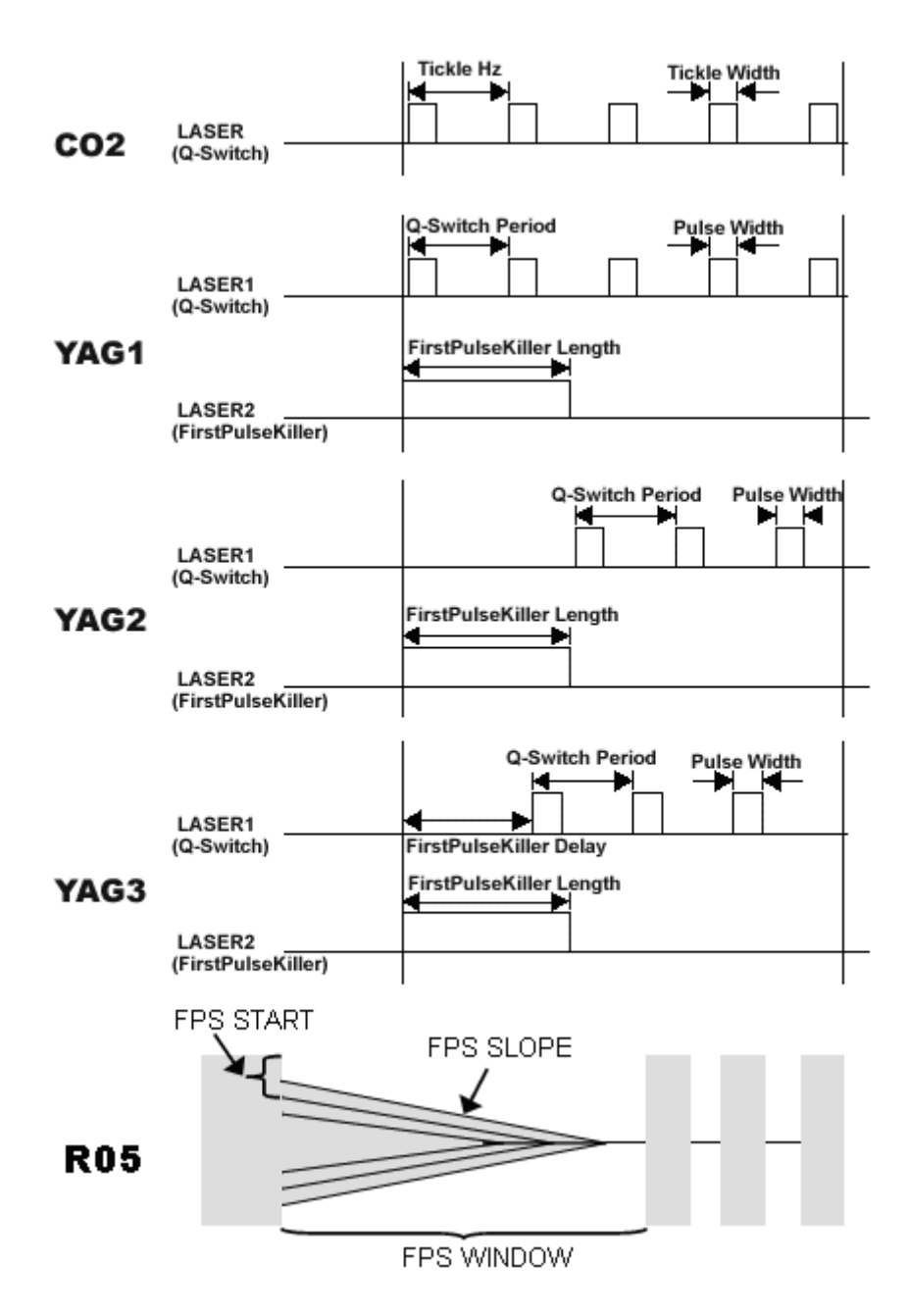